# **RADTRAD: A Simplified Model for RADionuclide Transport and Removal And Dose Estimation**

Date: June 8, 1999

Prepared by N. E. Bixler C. M. Erickson

Sandia National Laboratories P.O. Box 5800 Albuquerque, NM 87185-0739

C.G. Gingrich, NRC Project Manager

**Prepared for Division of Systems Analysis & Regulatory Effectiveness Office of Nuclear Regulatory Research U.S. Nuclear Regulatory Commission Washington, DC 20555-0001 NRC Job Code Y6062**

### **Abstract**

This report is a supplement to the original RADTRAD user's manual. It describes modifications that have been made to the graphical user interface (GUI) and to the numerical engine used to solve coupled ordinary differential equations. Other improvements to the code are also described.

A major portion of this report is a replacement to the original user's guide, which describes how to install and use the current version (3.01). The GUI is now based on Visual Basic and operates quite differently than the GUI used in earlier code versions. The original numerical engine, which was based on the Laplace transform technique, has also been replaced with a new method that is both faster and more accurate. One new test case has been added to the standard test suite. Updated results for the entire suite of test problems are presented. Finally, a description of the new input format is provided.

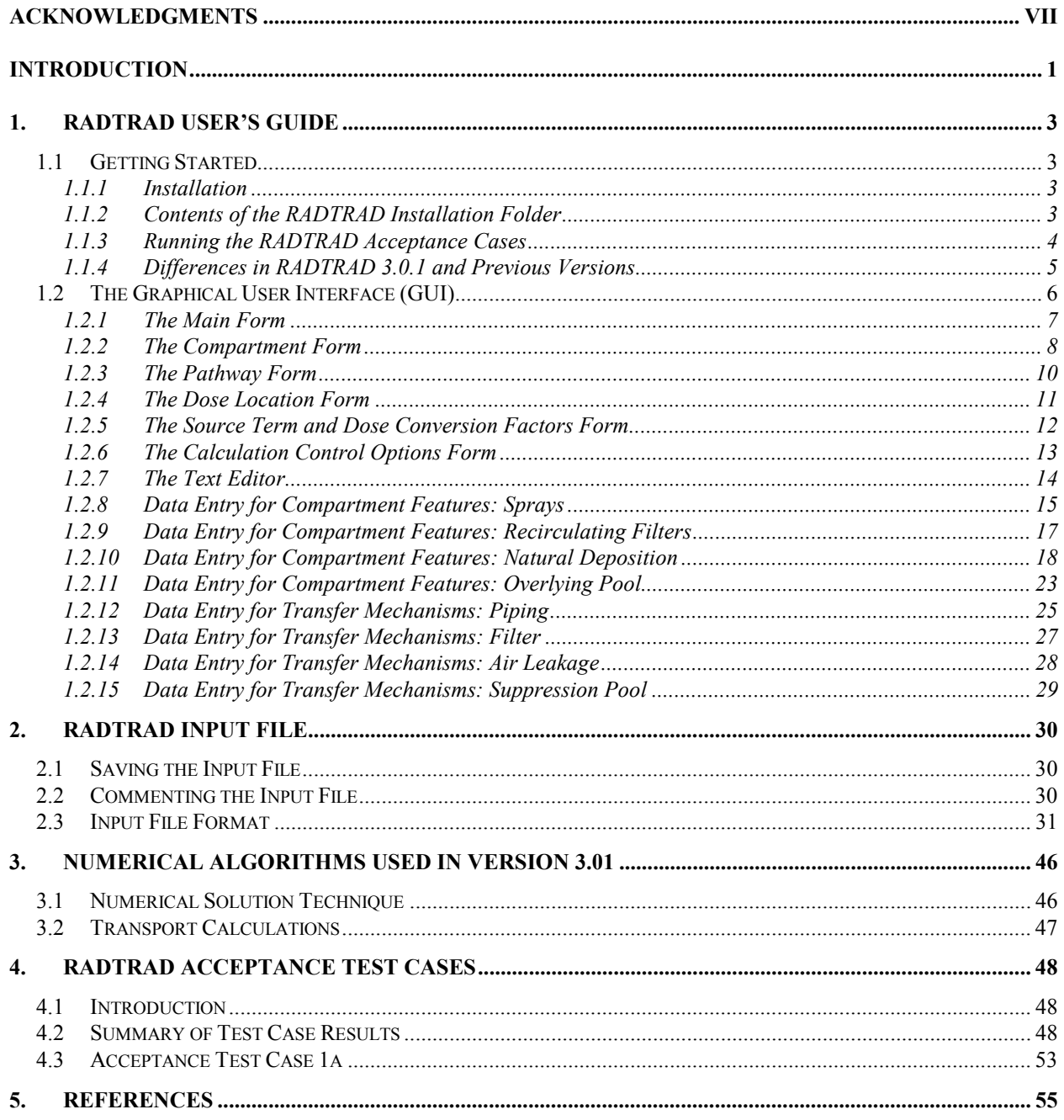

### **Contents**

### **List of Tables**

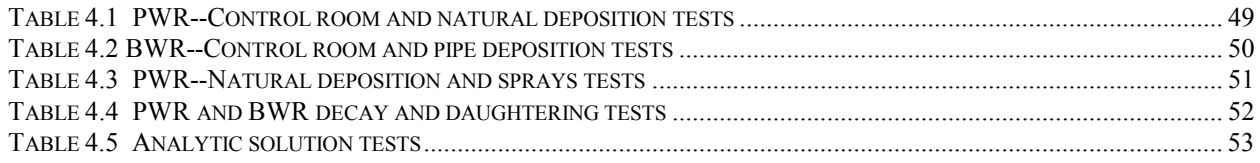

### **Acknowledgments**

<span id="page-6-0"></span>Most of the modeling capabilities embedded in the RADTRAD code were developed by the original authors of RADTRAD: Steve Humphreys, Terry Heames, LeAnn Miller, and Dave Monroe. Without their efforts, version 3.01 would not be possible. In addition, Dana Powers has made valuable contributions by formulating simplified models to describe aerosol removal mechanisms.

The authors also wish to acknowledge those at the NRC who have supported and guided the recent code development, most notably Mark Blumberg and Chester Gingrich.

### <span id="page-7-0"></span>**Introduction**

The potential radiological consequences of a postulated nuclear power reactor accident depend on the timing, quantity, physical form (i.e., vapor or aerosol), and chemical speciation of the radioactive material released into the environment. The RADionuclide Transport, Removal, And Dose (RADTRAD) code is designed to estimate doses at offsite locations, e.g., the exclusion area boundary (EAB) and low population zone (LPZ), and in the control room of a nuclear power plant.

RADTRAD is designed to model two types of releases from the reactor coolant system into the containment. Instantaneous releases are specified in "Calculation of Distance Factors for Power and Test Reactor Sites" (DiNunno et al., 1962) and in Regulatory Guides 1.3 and 1.4 (USNRC, 1974a, 1974b). More protracted and realistic source terms are specified for boiling water reactors (BWRs) and pressurized water reactors (PWRs) in "Accident Source Terms for Light Water Nuclear Power Plants" (Soffer et al., 1995). These instantaneous and protracted releases are represented through input files that are included with RADTRAD. Other source terms can be modeled by modifying one of the standard input files.

RADTRAD includes models for a variety of processes that can attenuate and/or transport radionuclides. It can model sprays and natural deposition that reduce the quantity of radionuclides suspended in the containment or other compartments. It can model the flow of radionuclides between compartments within a building, from buildings into the environment, and from the environment into a control room. These flows can be through filters, piping, or simply due to air leakage. The models for flow-through piping can optionally account for aerosol deposition and iodine chemisorption. RADTRAD can also model radioactive decay and in-growth of daughters. The code contains over 25 model and table options. It is anticipated that RADTRAD will be used to estimate the effect of facility modifications and alternative accident management strategies on release of predicted source terms to the environment. These estimates may be used to support probabilistic risk assessment (PRA) and licensing studies.

This document is a supplement to the original RADTRAD user's manual (Humphreys et al., 1998). It describes recent modifications to the code that have resulted in version 3.01. These include a replacement of the graphical user interface (GUI), a replacement of the numerical engine used to solve systems of linear ordinary differential equations (ODEs), and the capability to model multiple source-term compartments. The new computational engine is both faster and more accurate than the original one, which employed the Laplace transform method.

This document is organized into four chapters. The first chapter is a user's guide that describes the process of installing version 3.01 and the new GUI. The second chapter describes the main RADTRAD input file, which contains the plant and scenario information needed to specify an accident sequence. The third chapter briefly describes the new computational engine. Finally, the fourth chapter describes an additional test case that has been added to the standard RADTRAD test suite. It also includes updated results for the entire test suite. Some of the results have changed slightly because of the increased accuracy of the new numerical engine.

### <span id="page-9-0"></span>**1. RADTRAD User's Guide**

The RADTRAD user's guide consists of two sections. The first section provides instructions for installing RADTRAD and running the standard test suite. The second section describes the graphical user interface (GUI). This chapter should be useful for both novice and experienced RADTRAD users.

### **1.1 Getting Started**

This section covers the installation of the RADTRAD 3.01 code on your computer. The code is supplied on a CD. Installation is automated and should be straightforward.

### **1.1.1 Installation**

RADTRAD 3.01 and subsequent versions are intended to run under Windows 95/98 and Windows NT 4.0. Installation requires about 20 MB of disk space and a CD-ROM drive. RADTRAD 3.01 works best with a 17-inch or larger monitor set to a resolution of at least 1024x768 pixels.

To install RADTRAD, open the folder corresponding to your CD-ROM drive, then double click on **setup.exe**. Other applications should be closed. The default installation path is **C:\Program Files\Radtrad**, but the user can choose any path. RADTRAD may also be installed using Control Panel->Add/Remove Programs.

Once installation is complete, the acceptance cases and the default files are available in two forms. The Accept folder contains the acceptance test files with write permission. The Accept/Defaults folder contains nuclide inventory (NIF), release fraction and timing (RFT), and dose conversion factor files (INP) with write permission. The Accept.zip file contains read-only copies of the acceptance cases and defaults files. The Defaults.zip file contains read-only copies of the defaults files, i.e., NIF, RFT, and INP files.

RADTRAD can be uninstalled by using Control Panel->Add/Remove Programs.

### **1.1.2 Contents of the RADTRAD Installation Folder**

After installing RADTRAD, a main installation folder should have been generated. By default, the main folder will be named **\Program Files\Radtrad**, but may be given a different name during installation, as described above. The following table describes the structure of the installation folder and each of the files that it contains. Some restrictions on the locations of files are also described in the table.

<span id="page-10-0"></span>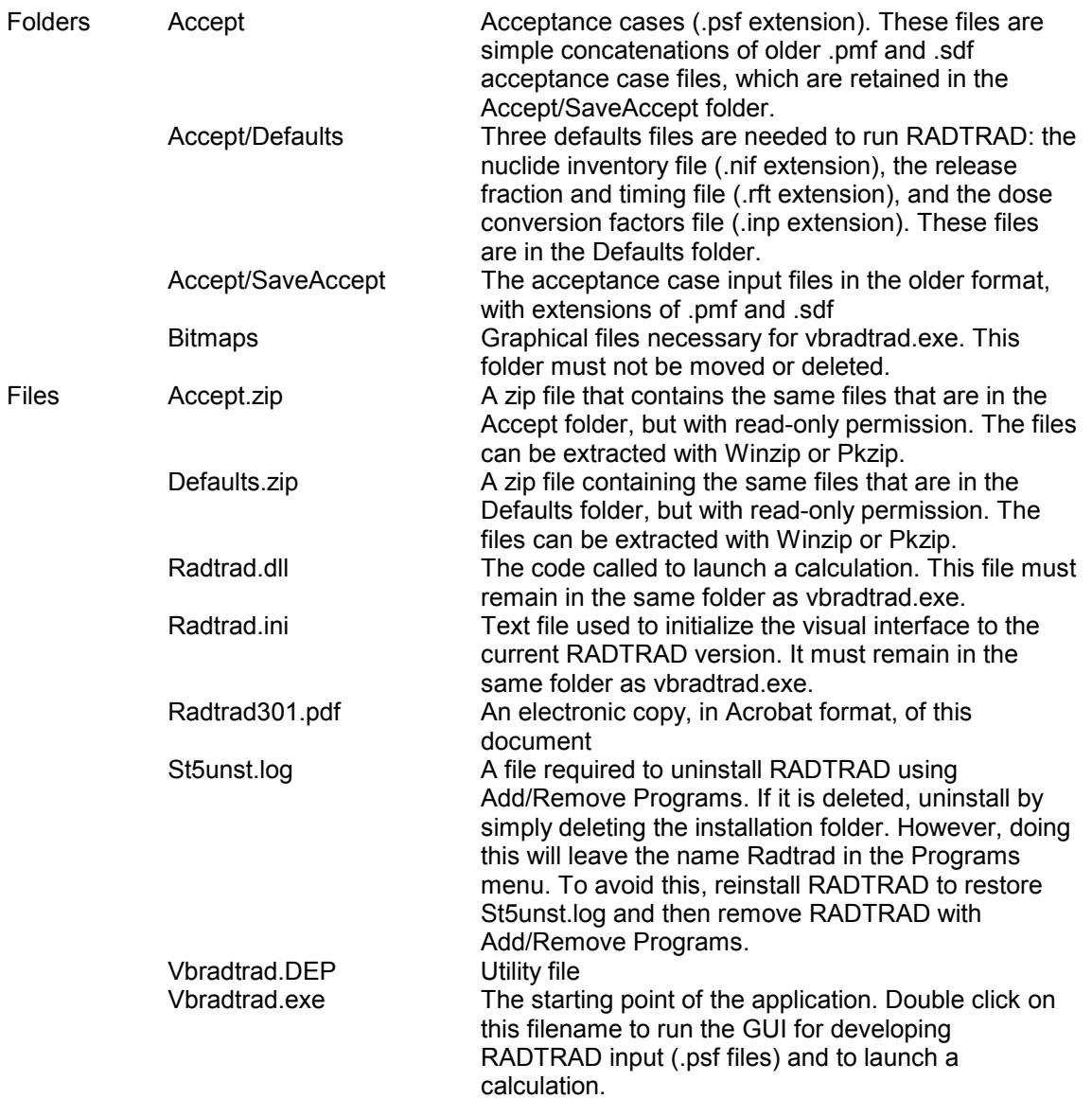

### **1.1.3 Running the RADTRAD Acceptance Cases**

To run the acceptance test cases, use the following procedure:

- 1. Start RADTRAD either from the Programs menu or by double-clicking **vbradtrad.exe** in **C:\Program Files\Radtrad** or other installation path.
- 2. Click Open Radtrad input in the File menu or click the  $\mathbb{Z}$  icon on the toolbar. In the resulting dialog form, locate the **Accept** directory and click Open. Choose an input file from the PSF files displayed (Test1.psf, Test10.psf, etc.). After the file is read and closed, its name and a derived unique filename for RADTRAD output are displayed in the status bars at the bottom of the main RADTRAD form.
- 3. Recommended: Set full paths for the defaults files as follows: Open the Source Term form by clicking on the button labeled Source Term and DCF... For each of the

<span id="page-11-0"></span>required defaults files (Nuclide Inventory, Release Fractions and Timing, and Dose Conversion Factors), click on the appropriate folder tab and then on the Browse button to select the same reference file named in the textbox. This will change the name in the textbox (which was read from the acceptance case test file) to a full path with drive letter. When the user clicks Calculate (step 5), there is a prompt to save input. Changing these paths will only take effect if the file is saved.

- 4. To save input, click Save RADTRAD Input in the File menu or click the  $\blacksquare$  icon in the toolbar. If the file is read-only, the user will have to rename the file to be saved. Existing files with write permission will generate a warning and a choice to replace the existing file or to rename the file about to be saved. It is important to realize that the RADTRAD calculation will use input from the file on disk, not from the data on the forms.
- 5. Optional: Click the button labeled Control Calc Options to add a title or change the output filename. This button also allows supplemental time steps to be entered, as described in Chapter 2.
- 6. Click the button labeled Calculate to launch a RADTRAD calculation with the current input file named on the status bar. Save input in 3.01 format if prompted. This also saves the default file paths if they were updated, as recommended in step 3. If the file is not successfully saved in 3.01 format before a calculation is launched, the following error message will be displayed: "Calculation was cancelled, probably due to file format. Save in current format and try again." The output will be displayed in a simple text editor a few seconds after the calculation is done.

### **1.1.4 Differences in RADTRAD 3.0.1 and Previous Versions**

RADTRAD input was formerly contained in two files: the plant model file with extension .pmf and the scenario description file with extension .sdf. These two files are now merged into one RADTRAD input file with a .psf extension. The acceptance cases are in PSF format in the Accept directory; files with the old format are retained in the **Accept\SaveAccept** folder. A PSF file can be constructed by concatenating a PMF and an SDF file. However, a file created in this fashion must be saved in 3.01 format before a calculation can launched, as explained in the following paragraph.

RADTRAD 3.01 allows multiple source term compartments. Any compartment of type *Other* (i.e., not *Control Room* or *Environment*) may be assigned a source term fraction. There is a change in input format to handle this capability. The RADTRAD interface will read either a single source-term format (concatenations of PMF and SDF files) or a multiple source-term format. It will always write files in multiple source-term format.

RADTRAD version 3.01 (and future versions) writes a version stamp at the top of the PSF file. This stamp allows RADTRAD to automatically recognize and read multiple formats. Thus, future modifications to the format of PSF files should be transparent to the user. The intention of the RADTRAD developers is to maintain a backward compatibility with previous versions.

### <span id="page-12-0"></span>**1.2 The Graphical User Interface (GUI)**

The GUI used in version 3.01 (and subsequent versions) is entirely different than the one used in previous versions (2.xx). The most basic difference is that the GUI in 3.01 uses a Visual Basic interface that runs under Windows 95/98 or Windows NT while the GUI used in versions 2.xx was developed using High Screen Pro and ran under DOS. The user should find the new interface much more flexible and easier to navigate. Basic instructions for using the new GUI are included in the following subsections.

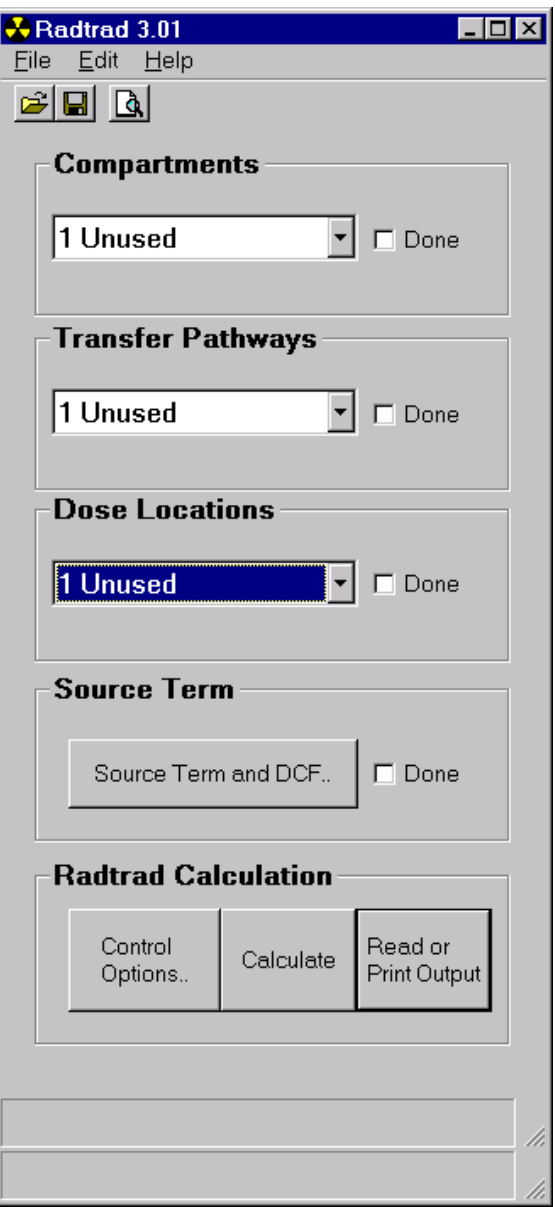

### **1.2.1**

### **The Main Form**

<span id="page-13-0"></span>Starting **vbradtrad.exe** brings up the main form titled RADTRAD 3.01 (or other current version number) shown on the bottom of the preceding page. On it are three combination boxes, one with a dropdown menu of compartment names, the next with a dropdown menu of transfer pathway names, and the third with a dropdown menu of dose locations. If an input file has not been opened, all the names will appear as *Unused*, as shown here. Selecting any of these names will open the appropriate form for entering plant and scenario data. The combination boxes are arranged in the order in which data are normally entered.

#### **The Menu**

File->Open Radtrad input opens a PSF file and places all data contained in the file on the current forms. This action makes the input data available for modification or for launching a calculation.

File->Save Radtrad input saves a PSF file from the data on the current forms. This must be done before launching a RADTRAD calculation in order for any modifications to take effect. This is because the launched calculation reads input data from the file on the disk, not from the data displayed on the forms.

File->Read or Print Radtrad output starts a simple text editor. Output files (or other files) can be viewed, edited, and printed from this editor.

File->Exit is the formal RADTRAD exit. It releases all memory used by RADTRAD. Another way to exit from RADTRAD is to click the X button at the upper right corner of the control bar.

Edit->Clear all input reinitializes all compartment, pathway, dose location, filename, and model data. This same function is automatically performed just before a PSF file is opened.

### **The Toolbar**

The toolbar has already been described in Subsection 1.1.3. The  $\mathbb{Z}$  icon is equivalent to File->Open Radtrad input. The **ight** icon is equivalent to File->Save Radtrad input. The *<u>delicon</u>* istarts the text editor.

### **The Done Checkboxes**

Use of these checkboxes is entirely optional. Clicking on a Done checkbox brings up a prompt to save input, but input can also be saved from the menu, the toolbar, or at the prompt just before a RADTRAD calculation is launched. The purpose of these boxes is to help the user keep track of what portions of data entry have been completed. A checked Done box is not preserved when a saved PSF file is reopened–-RADTRAD always starts with these boxes unchecked.

### <span id="page-14-0"></span>**1.2.2 The Compartment Form**

Required input data in the Compartments form are Compartment Name other than *Unused*, Compartment Type, and Volume (unless Type is *3-Environment*). Select the Compartment Type from the dropdown list and enter the other items. Any data entered onto the form for a compartment of type *0-Unused* will not be saved to a file.

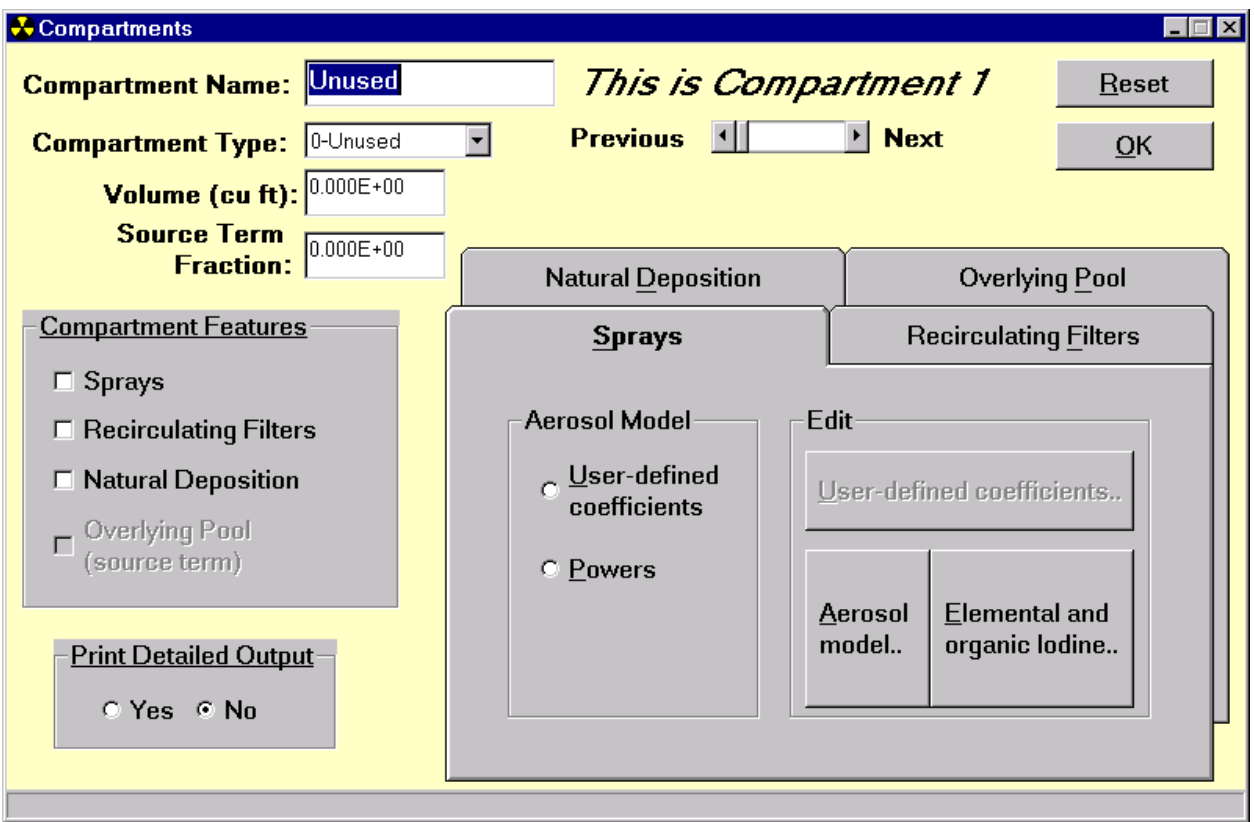

The frame labeled Compartment Features is a checklist of possible features (sprays, recirculating filters, natural deposition, or overlying pool). When a feature is checked, the corresponding tabbed folder is brought to the front. The user then selects the appropriate model with the radio buttons, enters its required data, and enters any remaining user-defined coefficients. The appropriate command buttons for each model are enabled when it is chosen. Clicking these command buttons will bring up a data form somewhat like a spreadsheet for data entry. The data forms are described in subsequent subsections.

Some of the buttons on the front tabbed folder (here Sprays) are enabled even though Sprays is not checked. The user could enter data under the Sprays tabbed folder, but it would not be saved unless the user checks the Sprays checkbox.

The Source Term Fraction entry designates the fraction of the overall source term that should be placed in the current compartment. For example, this value should be 1 if the current volume is to receive the entire source term; it should be 0 for all other compartments. If the source term is to be split evenly between two compartments, then the Source Term Fraction should be set to 0.5 for those two compartments and to 0 for all others.

The Overlying Pool feature becomes available if Compartment Type *3-Other* is selected. The Overlying Pool feature is effective only during the ex-vessel phase of severe accidents.

### **The OK and Reset Commands**

Most forms in the RADTRAD 3.01 interface have a pair of buttons in the upper right corner, OK and Reset. Clicking OK saves the data currently on the form. The word save, as it is used here, does not imply that the data will be saved to a file; only that it will be retained in memory so that if the user later returns to the form, the same data will reappear. (Saving data to a file is discussed in Subsection 1.2.1.) Before data are saved, they are edited (i.e., checked to see if they pass certain requirements, such as being a non-negative number). If they pass the edits, they will be saved for that compartment, pathway, or dose location until modified and saved again or until a new input file is loaded. If there are errors, they will be pointed out to the user during the editing process.

Clicking Reset restores the previously saved data. This action bypasses the edit process on the assumption that the previously saved data had already passed the edits. The OK command closes the form, but Reset does not. After clicking Reset, click OK to close the form, or use the Previous or Next commands described below.

On the pathway and dose location forms, clicking Reset also updates the dropdown menus of compartment names in case new compartments have been created since the form was first displayed. Be aware, however, that the data on the form that were last saved will also be restored and any unsaved changes will be lost.

### **The Previous and Next Commands**

Most data entry is controlled from the three forms labeled Compartments, Transfer Pathways, and Dose Locations. These forms have under their titles a horizontal scrollbar and the words Previous and Next at either end, as shown for the Compartments form. Click Previous to go to the previous compartment, pathway, or dose location. The **Previous** command is ignored when the current entry is the first one. Click Next to go to the next compartment, pathway, or dose location. The Next command is ignored at the maximum values of 10 compartments, 25 pathways, or 10 dose locations. Another way to move among compartments, pathways, and dose locations is to drag the horizontal scrollbar using the left button of the mouse.

Any data that have been entered on a form are automatically saved when another compartment is entered. Thus, the user must click Reset before moving to another compartment if he does not wish to save the data that he just entered. As with the OK button, edits are performed on the current data before moving to the next compartment.

<span id="page-16-0"></span>If any errors in the data are found during the edit process, they are highlighted and must be corrected before proceeding.

### **1.2.3 The Pathway Form**

Required inputs for each active pathway are From Compartment, To Compartment, Pathway Name, and Transfer Mechanism. Pathways that do not have Yes selected under Active Pathway will not be saved to a file. Active Pathway is set to Yes by default when a Transfer Mechanism is selected. Only one Transfer Mechanism can be selected for a transfer pathway. When the user indicates a transfer mechanism, the corresponding tabbed folder is brought to the front, where user-defined coefficients are entered or a model is chosen and its requirements are entered. Requirements for Transfer Mechanism data are described later in this chapter.

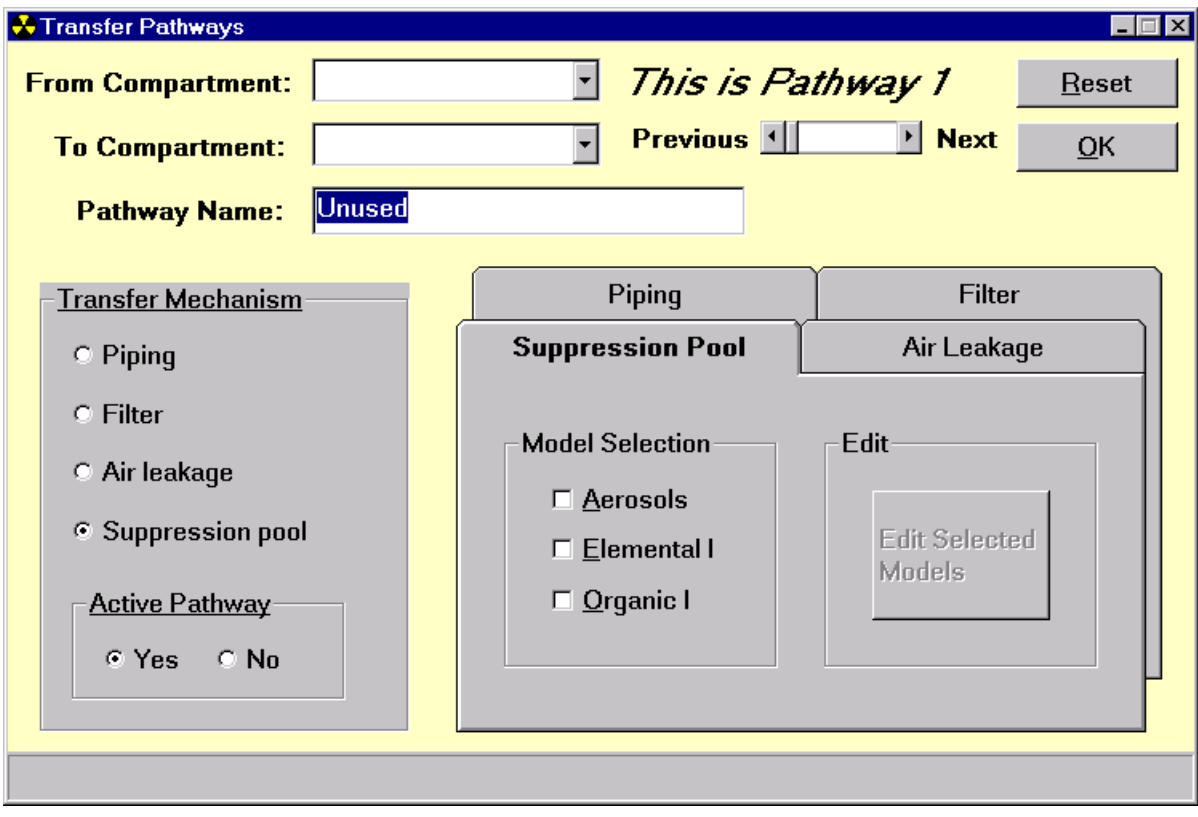

### <span id="page-17-0"></span>**1.2.4 The Dose Location Form**

Required dose-location inputs are Name other than *Unused*, In Compartment, χ/Q, and Breathing Rate (BR). A control room compartment also requires Occupancy Factors to be specified. The user may select appropriate defaults in BR Defaults by clicking on EAB or LPZ or Control Room. Dose Locations with *Unused* as part of their name (case insensitive) will not be saved to a file.

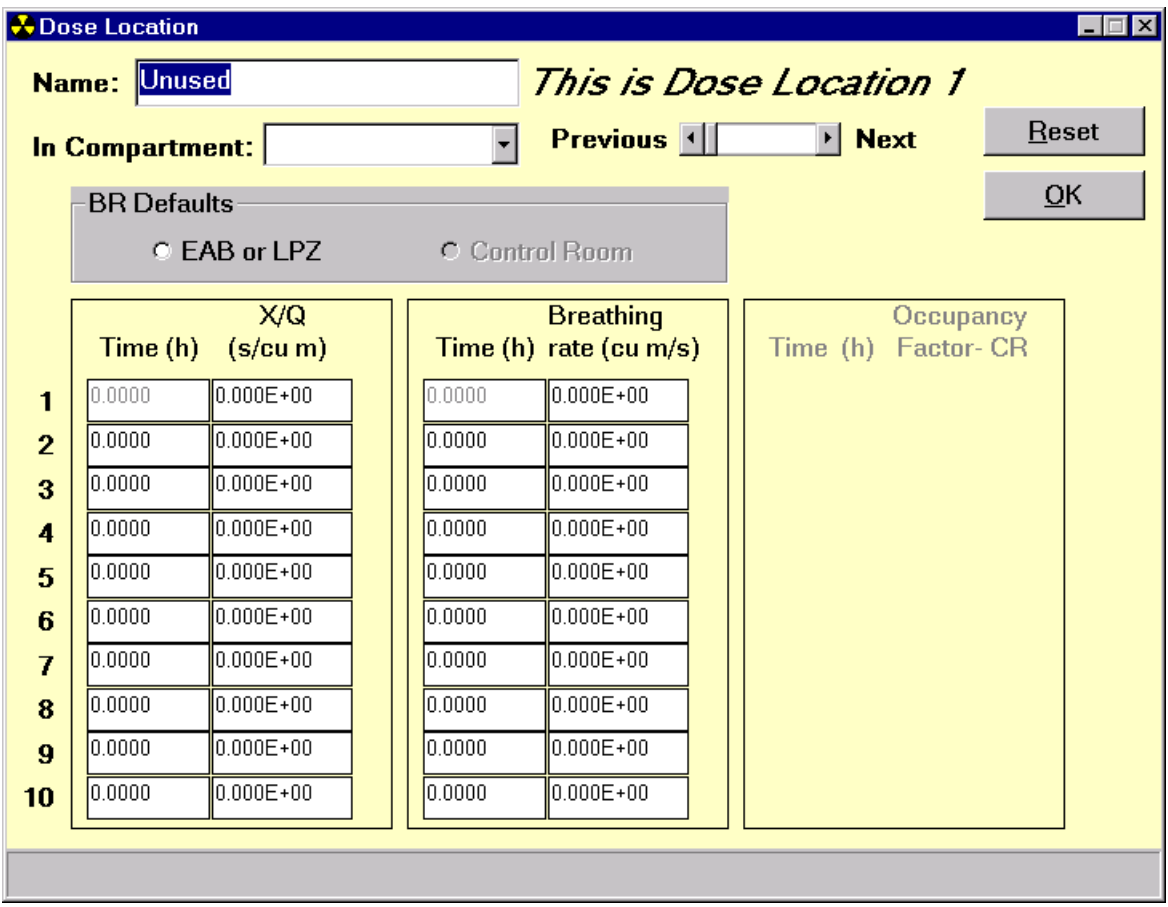

Tables with a time value in hours followed by one or more values are used throughout the RADTRAD interface. The rules for these tables are consistent. The first time value is always 0.0000 and cannot be modified. Tabulated values are treated as piecewise constants. Thus, the value to the right of 0.0000 is in effect until the second value of time is reached. At that time, the value to the right of this time takes effect. There is no interpolation of the tabular values. If only one value is entered at time zero, it remains in effect throughout the calculation. If the second time in the table is the final time of the calculation, often 720 hours, then the value to the right of this time is inconsequential.

### <span id="page-18-0"></span>**1.2.5 The Source Term and Dose Conversion Factors Form**

Required inputs on this form are NIF File (nuclide inventory file), RFT File (release fraction and timing file), and DCF File (dose conversion factor file), Decay and Daughter Products option, and Iodine Chemical Fractions. Plant Power must also be set in order to perform a nontrivial calculation.

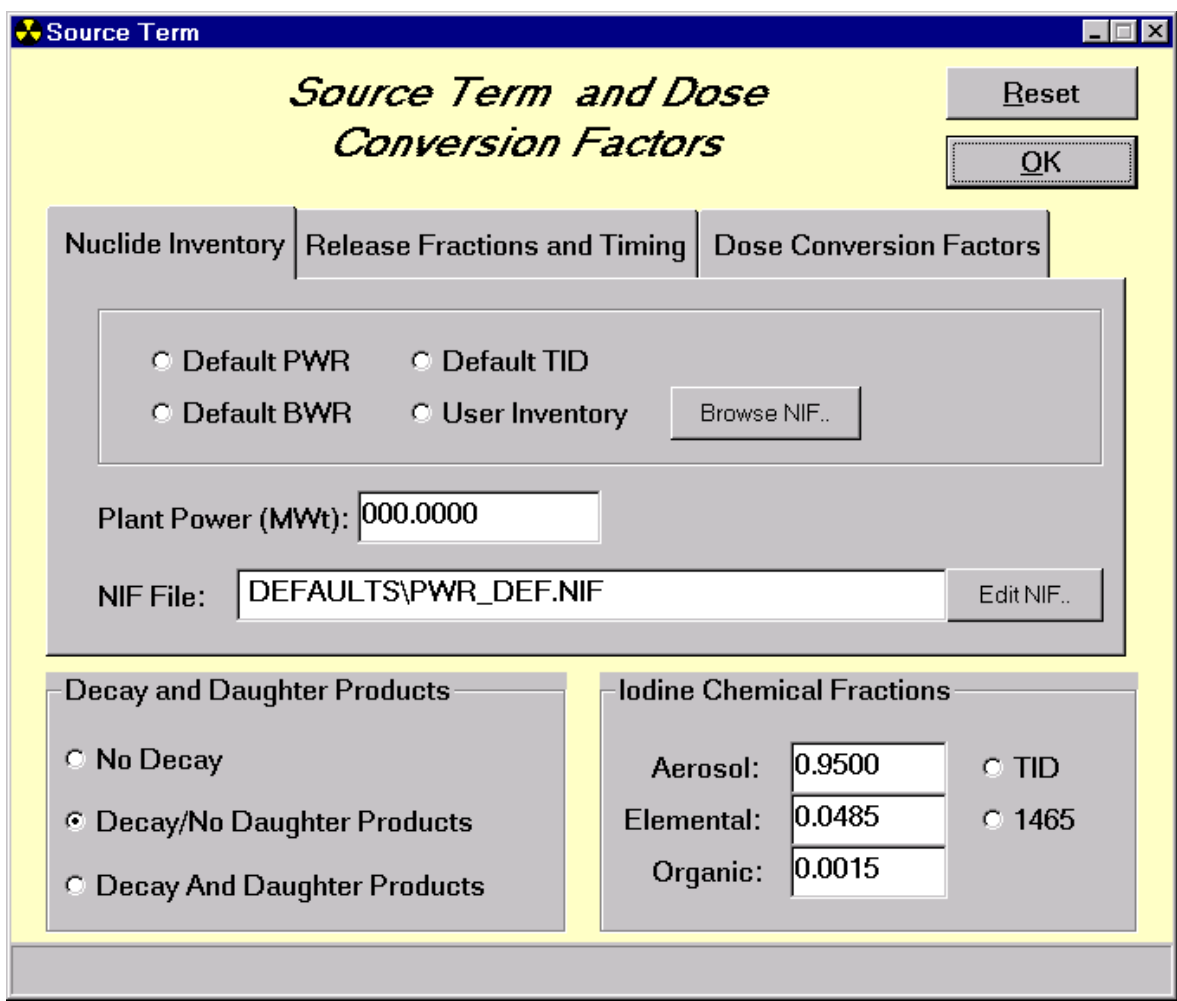

Clicking the Default PWR, Default BWR, or Default TID buttons will place an entry into the NIF File box. The default file names will work correctly when a Defaults folder is in the same directory as the input PSF file. If it is not, the user should select the User Inventory option and then use the browse function to locate the appropriate file. The process is similar for each of the tabbed folders, i.e., Release Fraction and Timing and Dose Conversion Factors.

While not necessary, it is recommended that the user verify the full path of the NIF, RFT, and INP files by using the Browse button to locate each of these files. Doing so will cause a full, valid path, beginning with a drive letter, to be appear. If an invalid path

<span id="page-19-0"></span>is saved to the PSF file, then a launched RADTRAD calculation will abruptly terminate (with no error message) because it cannot find the specified file.

Clicking either **TID** or 1465 selects the appropriate iodine chemical fractions documented in the original RADTRAD manual. The user may modify the iodine chemical fractions manually, but they must always sum to unity.

### **1.2.6 The Calculation Control Options Form**

There is no required input for this form. The optional Case Title allows the user to insert a short description of the calculation in the input file (PSF file) that is written. This description is also echoed to the output file generated when a RADTRAD calculation is launched. A unique Output File name is chosen as the default when an input file is opened, but it can be modified on this form. The default nomenclature for the output file name is to use an extension of .O*x*, where *x* is the smallest nonnegative integer that does not lead to a conflict with an existing file.

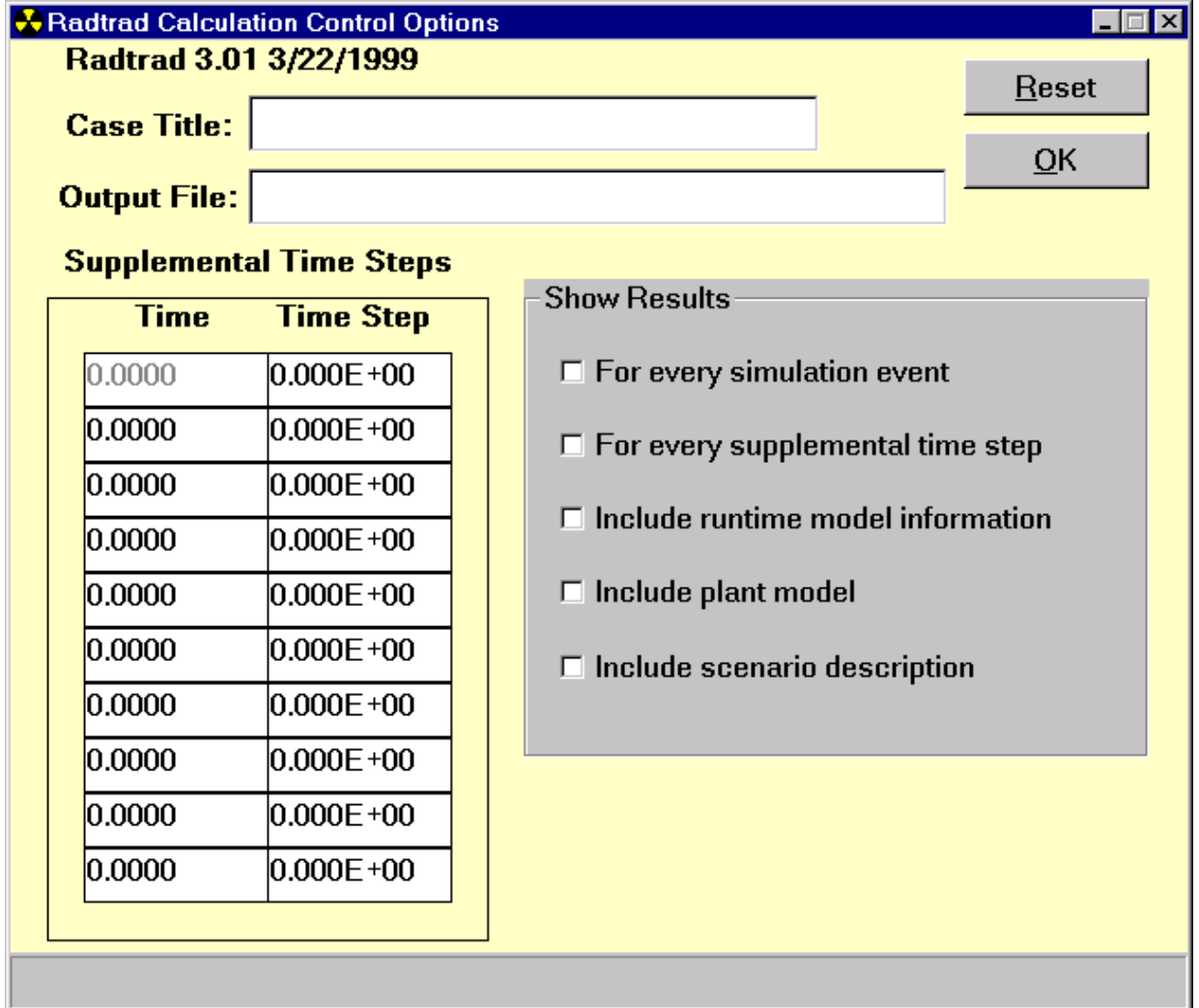

<span id="page-20-0"></span>The Show Results options allow the user to customize the level of RADTRAD output. Five options can be selected, each adding a level of detail to the output file. If nonzero Supplemental Time Steps are entered, the time steps will be no larger than the specified value until the next value of time is reached. Ordinarily, the internal time-step controls in RADTRAD are adequate to obtain a high level of accuracy so supplemental time steps need not be specified. However, this option is available so that the user can check the sensitivity of results to time-step size.

### **1.2.7 The Text Editor**

The editor that pops up automatically at the end of a RADTRAD calculation is shown here for one of the acceptance test cases (Test10.psf). The end of the file can be reached by pressing Control-End. The vertical scroll bar can also be used to move up or down within the displayed file.

```
\Boxo\timesC:\Program Files\RADTRAD\Accept\Test10.o0
File Edit Format
 \mathcal{B}[\mathbf{B}|\mathbf{x}|\mathbf{B}|\mathbf{B}|\mathbf{B}|\mathbf{A}|\mathbf{b}]\triangleq\overline{1}nnnnnnnnnnnnnnnnnnnnnnnnn<br>Plant file name<br>Scenario file name
                                                                       \bigoplusc
                                                                                       ⊻
                        = C:\Perogram\ Files\RADTRAD\Accept\Test10.psfScenario file name
                        = C:\Perogram\ Files\RADTRAN\Accept\Test10.psf\Box C/ \BoxProgram Files
                                                                         RADTRAD
  Accept
              RADTRAD Version 3.00 03/19/1999 123459.0920
  Defaults
                                                                        SaveAccept
  File information
  Plant file name
                        = C:\Program Files\RADTRAD\Accept\Test10.psf
 Plant file name = C:\Program Files\RADTRAD\Accept\Test10.psf<br>Inventory file name = DEFAULTS\PWR_DEF.NIF<br>Scenario file name = C:\Program Files\RADTRAD\Accept\Test10.psf<br>Release file name = DEFAULTS\PWR_DBA.RFT
  Dose conversion file name = DEFAULTS\FGR60.INP
  Plant Description
                                                                       fort 10
                                                                                       \blacktrianglefort.11
  plantrd.dat
                                                                        Test1.o0
  Number of Nuclides = 60
                                                                       Test1.psf
                                                                       Test10.o0
  Inventory Power = 1.0000E+00 MWth
                                                                       Test10.psf
  Plant Power Level = 1.9320E+03 MWth
                                                                       Test10a.o0
                                                                       Test10a.psf
  Number of compartments
                       \mathbf{r} = \mathbf{r}з
                                                                       Test11.o0
                                                                       Test11.psf
  Compartment information
                                                                       Test12.o0
                                                                       Test12.psf
  Compartment number 1 (Source term compartment)
                                                                       Test13.o0
  Name: Containment
                                                                       Test13.psf
  Compartment volume = 1.7300E+06 (Cubic feet)
                                                                       Test13b.o0
  Removal devices within compartment:
                                                                       Test13b.psf
                                                                                       圖
     Deposition
  Pathways into and out of compartment 1
                                                                 \mathbb{E}⊣∥
```
Sections may be cut from the file and the shortened file saved, or selected blocks of text may be copied to the system clipboard for use with other applications. From the

<span id="page-21-0"></span>**Edit** menu, the user may comma- or tab-separate a selected block of text. This is convenient for pasting into a spreadsheet from the system clipboard. The user can also undo the tab and comma operations.

From the text editor, any ASCII text file can be located and edited by using the drive, folder, and file windows at the right of the text. The text editor can be opened at any time during a RADTRAD session. To open it, click the button labeled Read Output or Print or click the  $\mathbb Q$  icon on the toolbar.

### **1.2.8 Data Entry for Compartment Features: Sprays**

### **Removal Coefficients**

Acceptance case Test23 is illustrated here. The tabular values are removal coefficients for aerosol, elemental iodine, and organic iodine in units of fraction per hour.

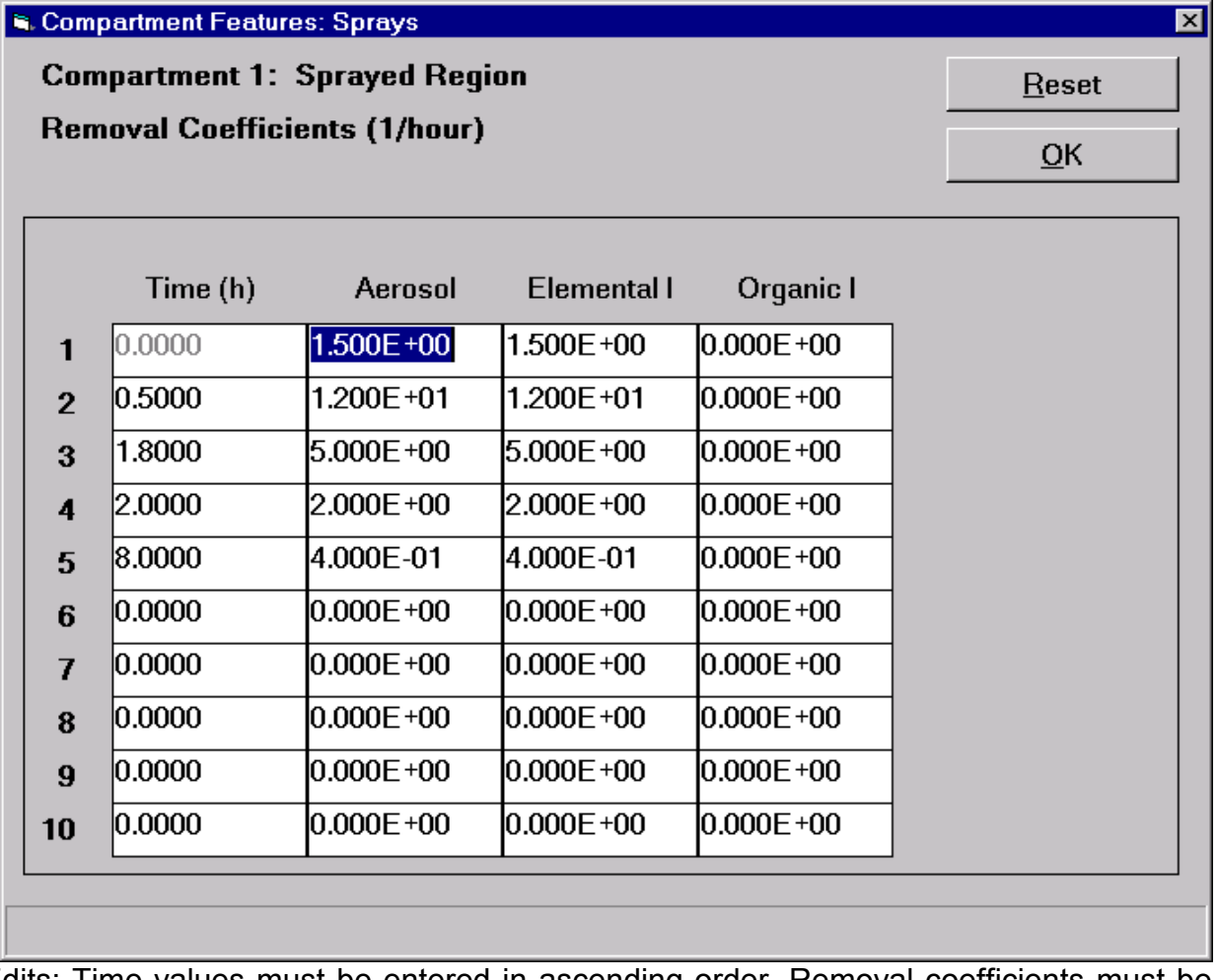

Edits: Time values must be entered in ascending order. Removal coefficients must be non-negative numbers.

Access: On the Compartments form, check the Sprays feature to bring forward the sprays tabbed folder. Then click the enabled User-Defined Coefficients button to pop up this form.

### **Powers Aerosol Model**

Acceptance case Test24a is illustrated here. This form contains spray flux in cubic feet per minute per square foot and height of the spray in meters. Other required parameters are the fraction of the volume that is sprayed and the percentile. Selecting 10% gives a reasonable lower-bound estimate for aerosol removal, 50% gives a mean value, and 90% gives a reasonable upper bound.

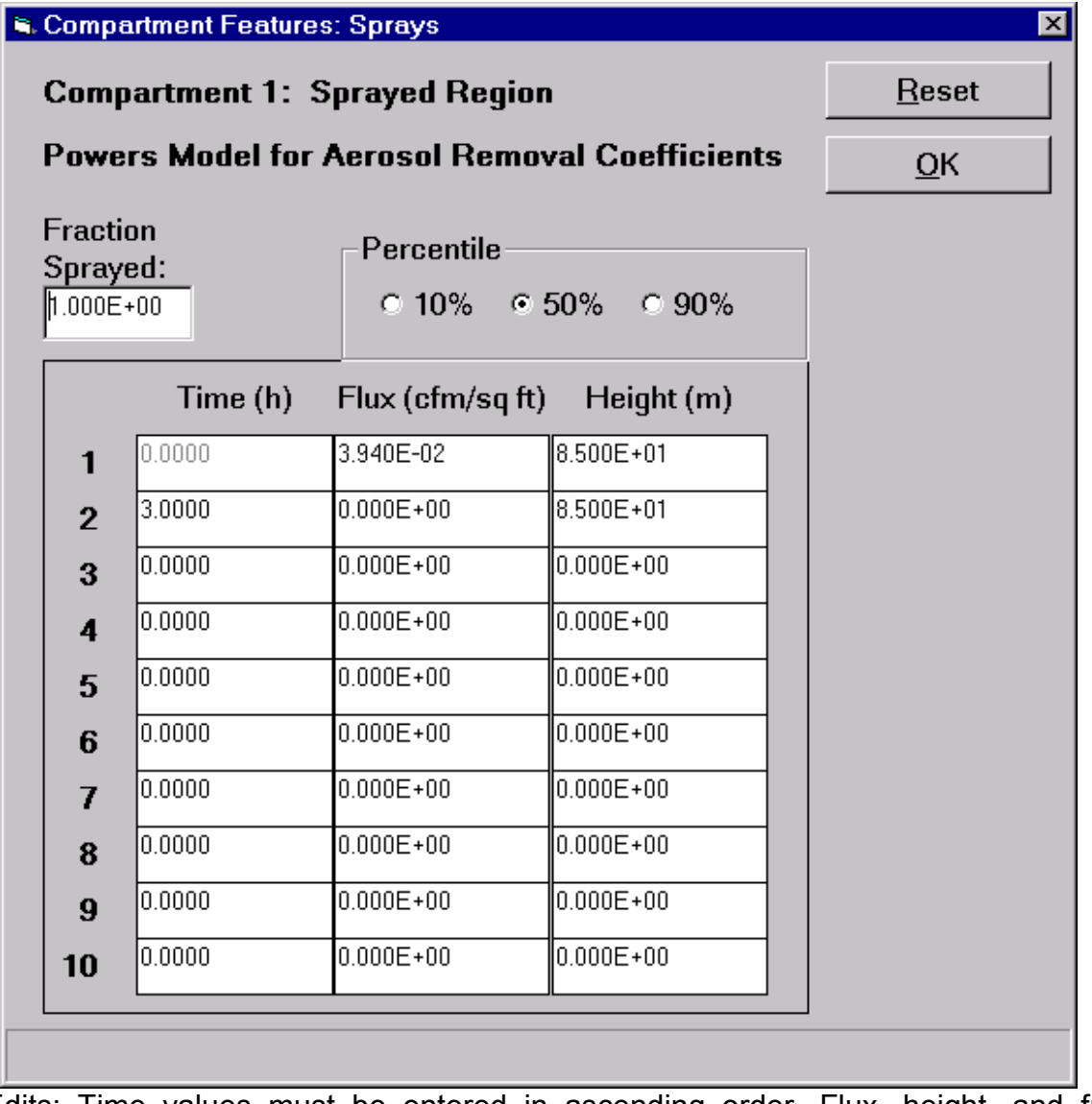

Edits: Time values must be entered in ascending order. Flux, height, and fraction sprayed must be non-negative.

<span id="page-23-0"></span>Access: On the Compartments form, check the Sprays feature to bring forward the sprays tabbed folder. Choose the Powers option. Click the enabled Powers Aerosol Model button to pop up this form. Removal coefficients for elemental and organic iodine can also be entered in the same way as illustrated above for the User-Defined Coefficients option.

### **1.2.9 Data Entry for Compartment Features: Recirculating Filters**

### **Filter Efficiencies**

Acceptance case Test10 is illustrated here. The data on this form specify filter efficiencies in units of percent for aerosols, elemental iodine, and organic iodine.

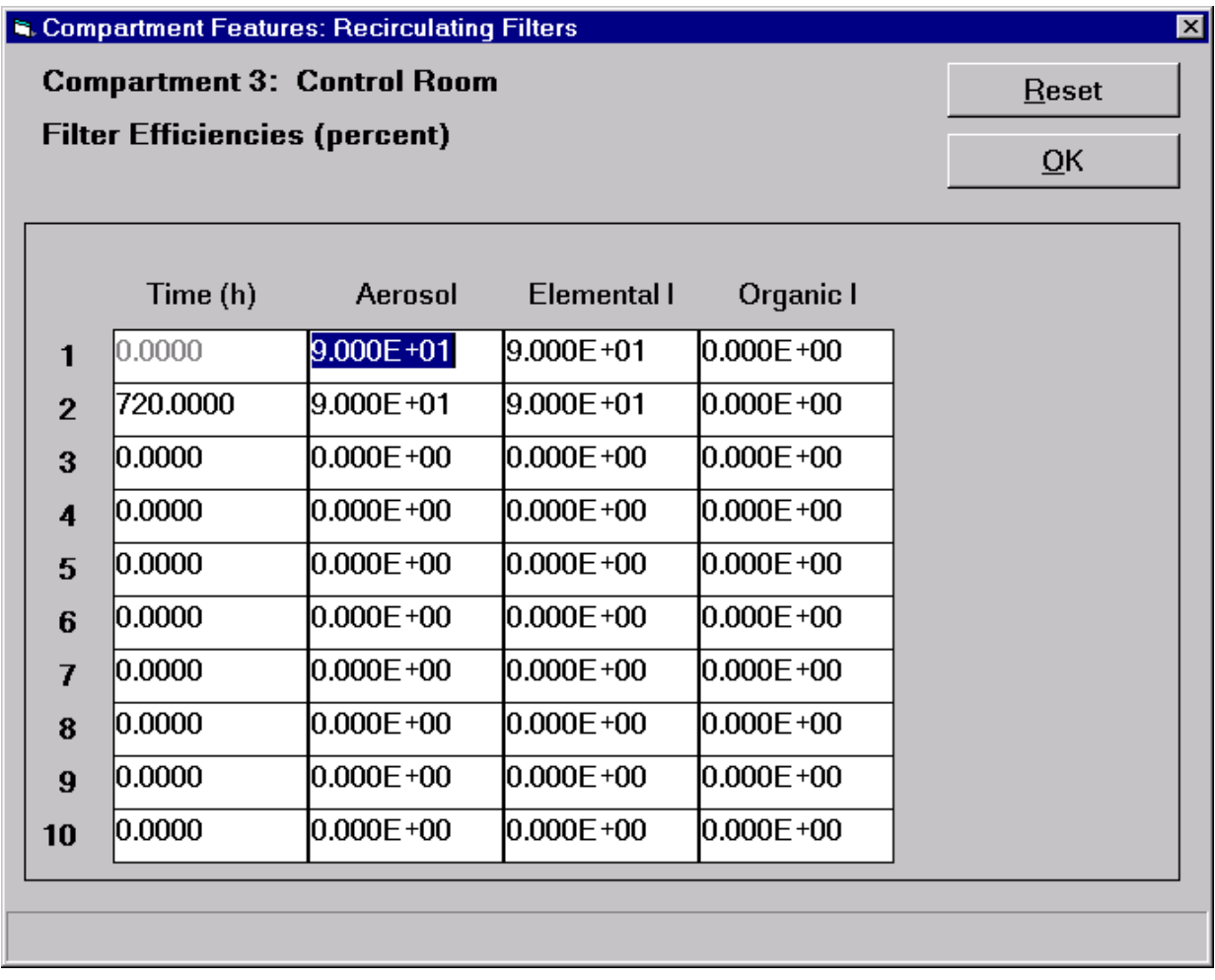

Edits: Time values must be entered in ascending order. Filter efficiencies must be nonnegative and no larger than 100%.

<span id="page-24-0"></span>Access: On the Compartments form, check the Recirculating Filters feature. On the Recirculating Filters tabbed folder, click the enabled Edit Efficiencies button to pop up this form.

### **1.2.10 Data Entry for Compartment Features: Natural Deposition**

### **User-Defined Coefficients**

Acceptance case Test23 is illustrated here. Values are removal coefficients in units of fraction per hour.

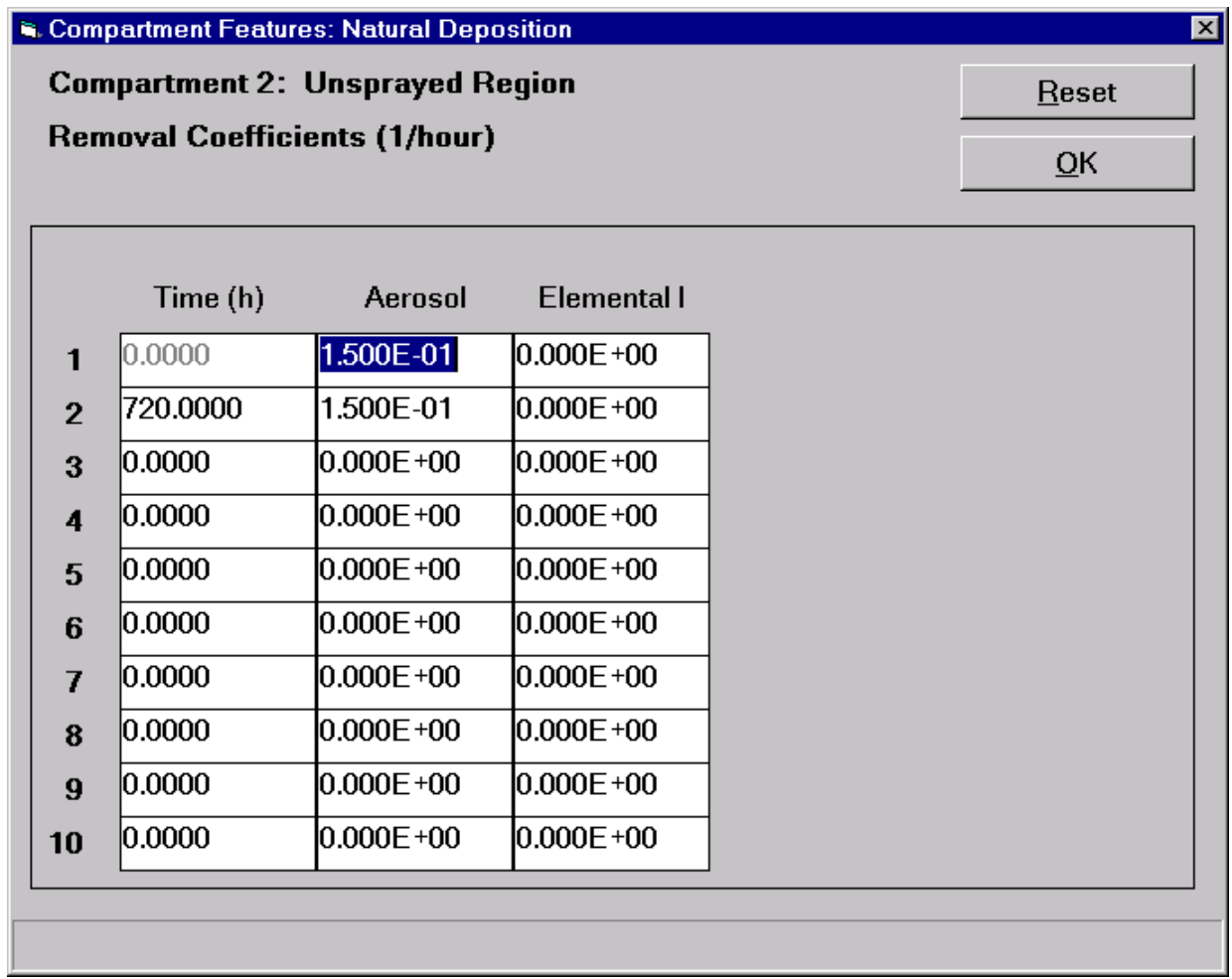

Edits: Time values must be entered in ascending order. Removal coefficients must be non-negative.

Access: On the Compartments form, check the Natural Deposition feature. Choose the User-Defined Coefficients option. Click the enabled User-Defined Coefficients button to pop up this form.

### **Henry Aerosol Model**

Acceptance case Test5 is illustrated here. Input values are the spray fall height (i.e., the vertical distance between the spray nozzles and the floor of the containment) in meters and the aerosol particle density in grams per cubic centimeter.

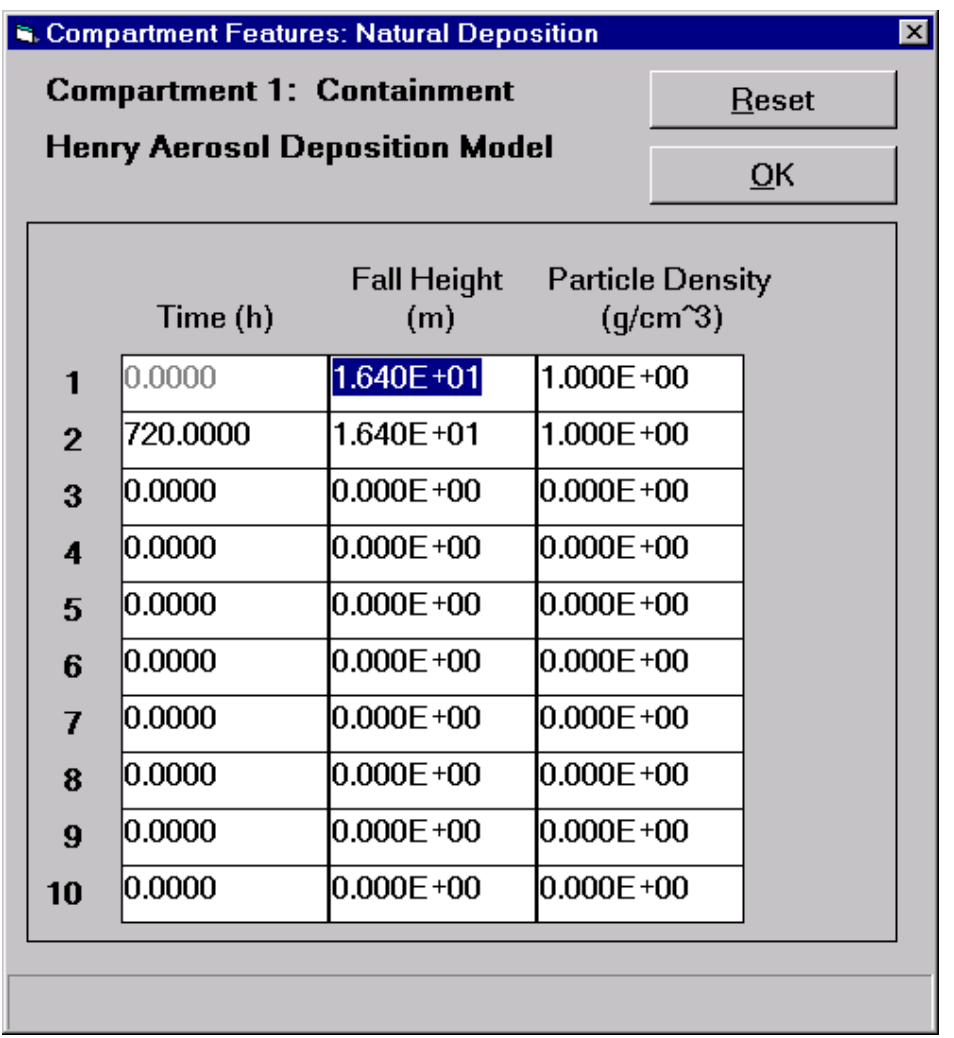

Edits: Time values must be entered in ascending order. Fall height and particle density must be non-negative.

Access: On the Compartments form, check the Natural Deposition feature. Choose Henry on the Natural Deposition tabbed folder. Click the enabled Henry Aerosol Model button to pop up this form.

### **Elemental Iodine Removal Coefficients**

Acceptance case Test5 is illustrated here. Values are removal rate for elemental iodine in units of fraction per hour.

Edits: Time values must be entered in ascending order. Removal Coefficients must be non-negative.

Access: On the Compartments form, check the Natural Deposition feature. On the Natural Deposition tabbed folder, choose the Henry Aerosol Model option. Click the enabled Elemental Iodine button to pop up this form.

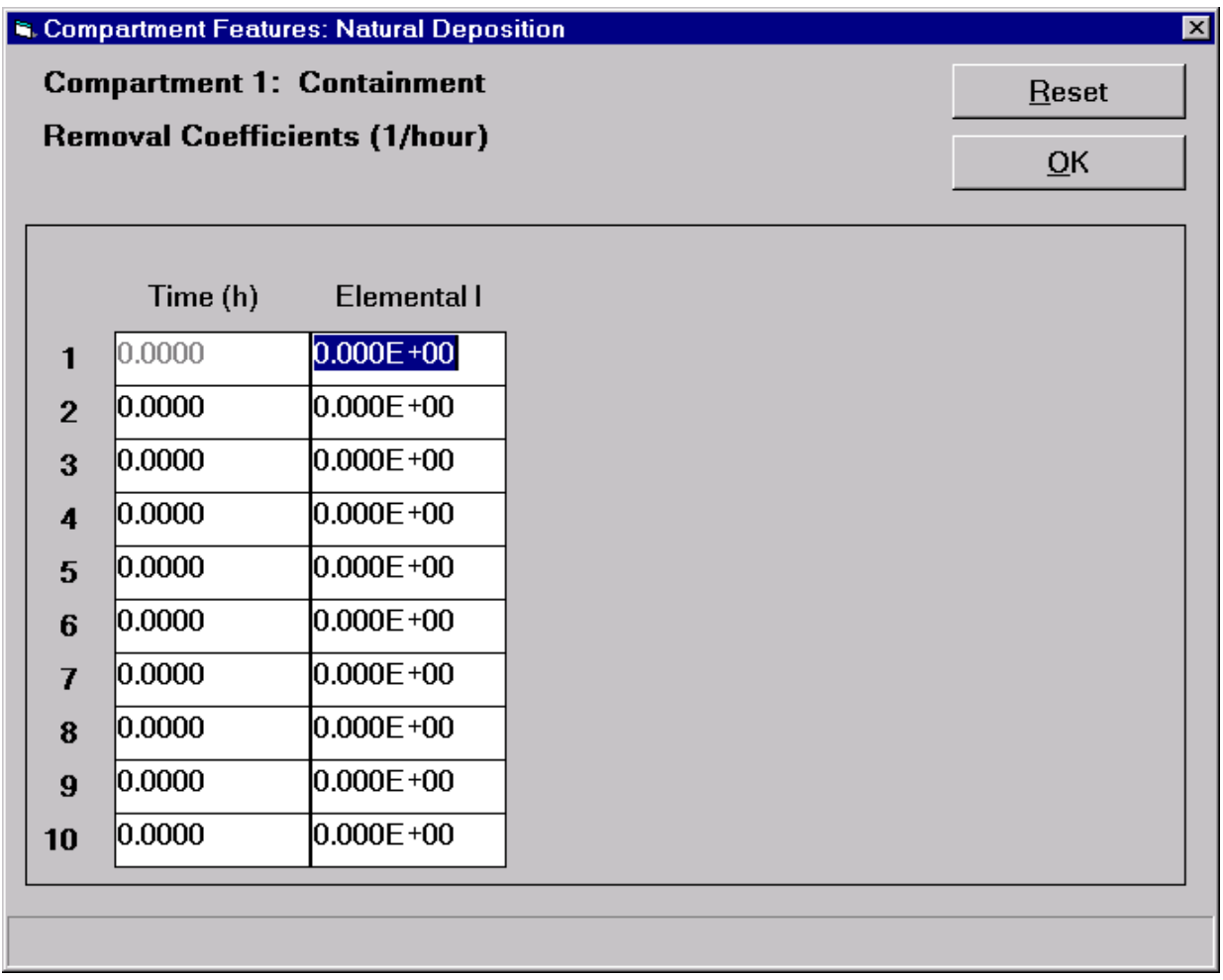

### **Powers Aerosol Model**

Acceptance case Test10 is illustrated here. The values reflect the percentile in terms of probability. Selecting 10% gives a reasonable lower-bound estimate for aerosol removal, 50% gives a mean value, and 90% gives a reasonable upper-bound estimate. A reactor and accident type must also be selected. Note that this model was developed to model aerosol deposition in containment volumes where the surface-to-volume ratio is relatively small. Applying this model to other types of compartments, i.e., where surface-to-volume or aspect ratios are substantially different than those of a containment, is likely to lead to significant errors.

Edits: None.

Access: On the Compartments form, check the Natural Deposition feature to bring forward the Natural Deposition tabbed folder. Choose the Powers Containment option. Click the enabled Powers Aerosol Model button to pop up this form.

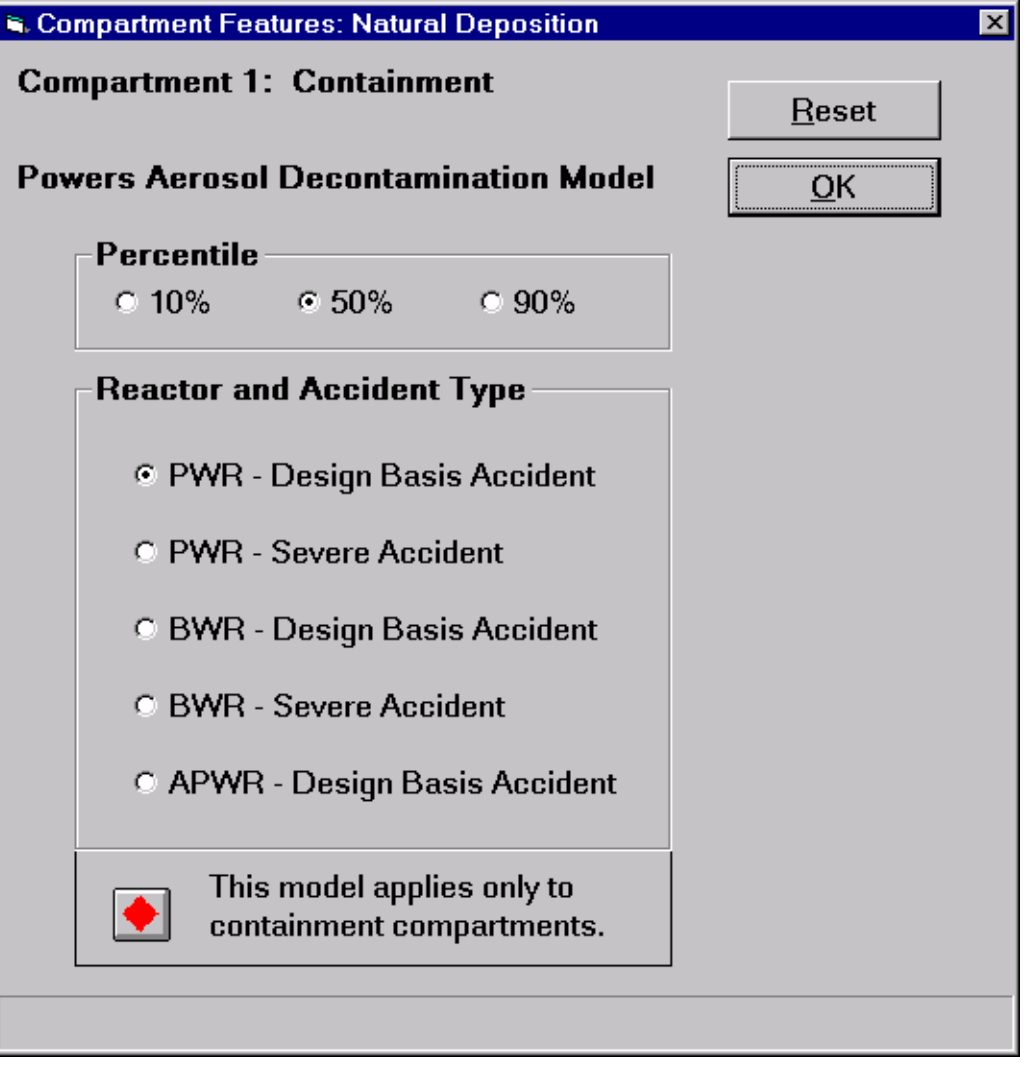

### **Data Entry for Compartment Features: Overlying Pool**

### **User-Defined Decontamination Factors**

No acceptance cases use the overlying pool feature. Values are decontamination factors, which are dimensionless.

Edits: Time values must be entered in ascending order. Decontamination factors must be 1 or greater.

Access: On the Compartments form, check the Overlying Pool feature. On the Overlying Pool tabbed folder, choose the User-Defined Coefficients option. Click the enabled User-Defined Coefficients button to pop up this form.

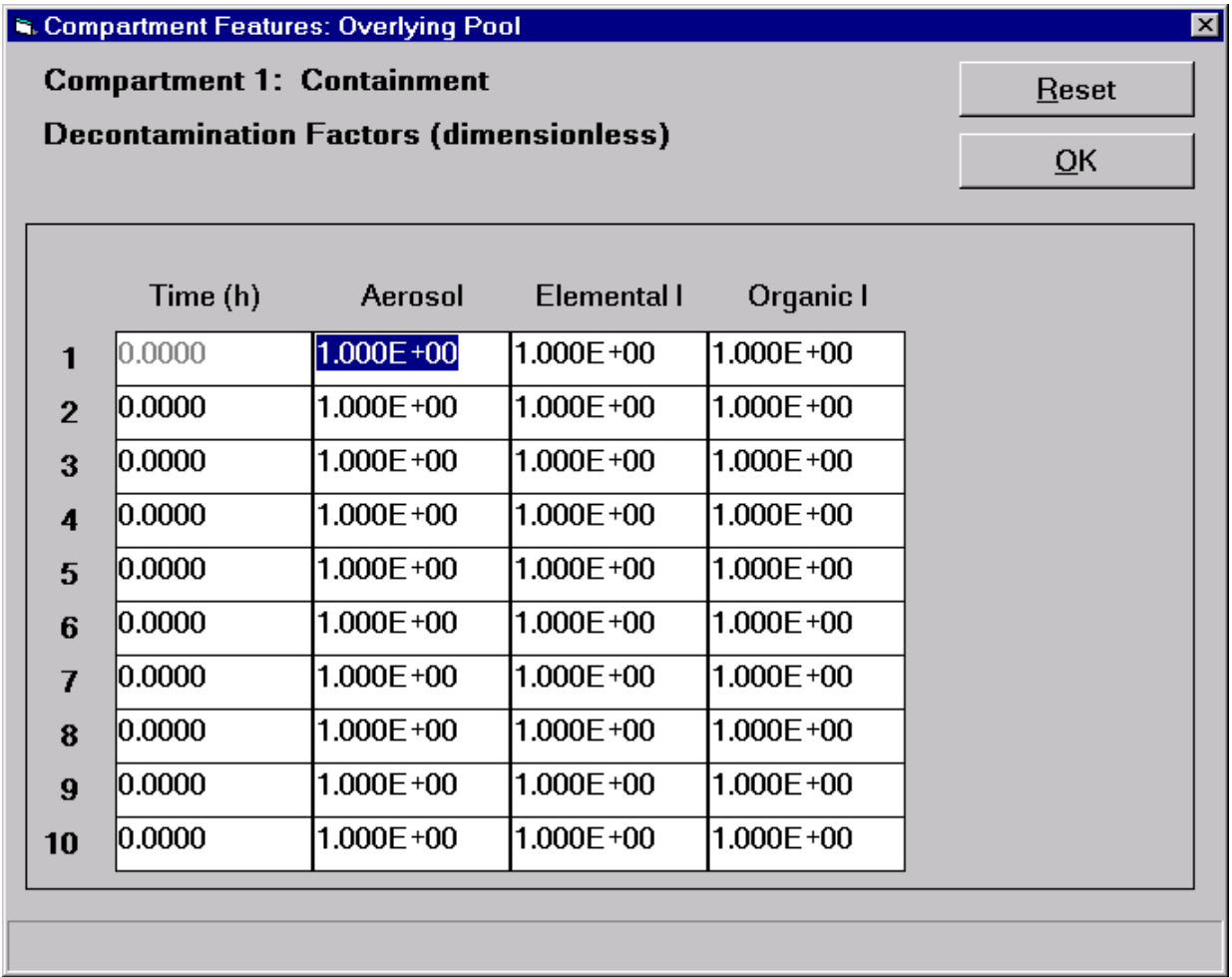

### <span id="page-29-0"></span>**Powers Aerosol Model**

No acceptance cases use the overlying pool feature. Input values are percentile in terms of probability, pool depth in feet, and pool temperature in degrees Fahrenheit. Selecting 10% gives a reasonable lower-bound estimate for aerosol removal, 50% gives a mean value, and 90% gives a reasonable upper-bound estimate.

Edits: Time values must be entered in ascending order. Pool Depth must be nonnegative. Pool temperatures must be at least 36°F. Recommended ranges are pool depths of 1 to 6 feet and pool temperatures of 86 to 212°F.

Access: On the Compartments form, check the Overlying Pool feature. On the Overlying Pool tabbed folder, choose the Powers option. Click on the enabled Powers Aerosol Model button to pop up this form.

The form for entering Elemental and Organic Iodine decontamination factors is analogous to the one for User-Defined Decontamination Factors, except that the aerosol column is omitted.

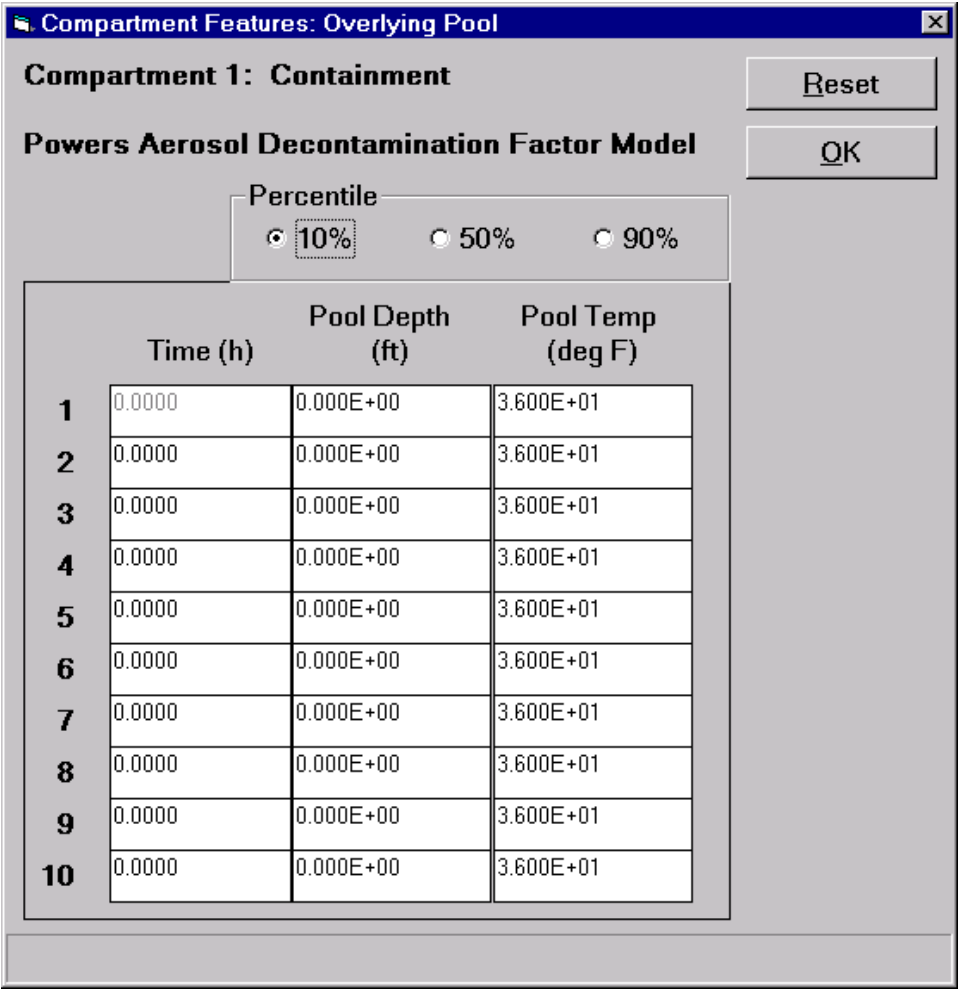

### **1.2.12 Data Entry for Transfer Mechanisms: Piping**

### **User-Specified Removal Coefficients**

Acceptance case Test23 is illustrated here. Input values are removal coefficients in units of fraction per hour.

Edits: Time values must be entered in ascending order. Removal coefficients must be nonnegative.

Access: On the Pathways form, choose the Piping transfer mechanism. On the Piping tabbed folder, choose User-Specified Coefficients. Then click Edit Removal Coefficients to pop up this form.

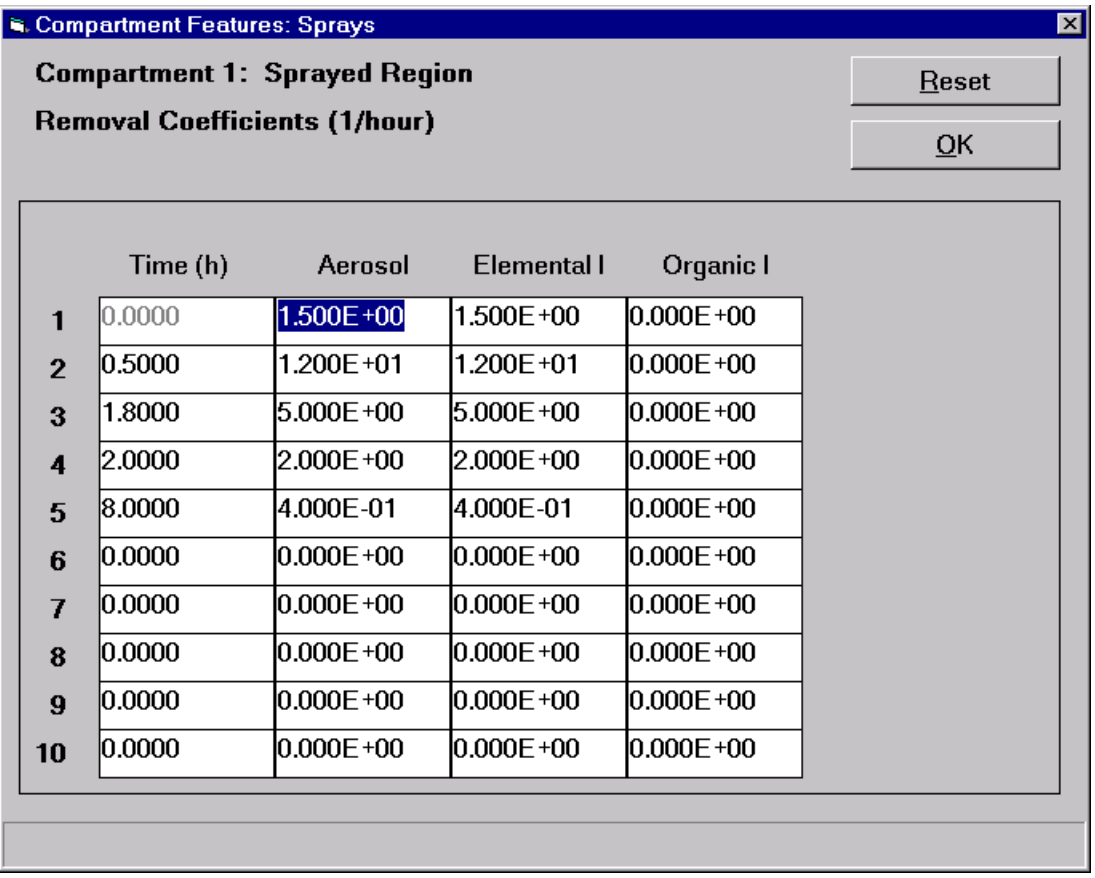

### <span id="page-31-0"></span>**Brockmann-Bixler Model**

Acceptance case Test14b is illustrated here. Input values are flow rates in cubic feet per minute, gas pressure in the atmosphere, and gas temperature in degrees Fahrenheit.

Edits: Time values must be entered in ascending order. Flow rate, gas pressure, volume, inner surface area, and total pipe bend angle must be non-negative. Gas temperatures must be at least 32 °F.

Access: On the Pathways form, choose the Piping mechanism. On the Piping tabbed folder, choose Brockmann-Bixler. Click Edit Removal Coefficients to pop up this form.

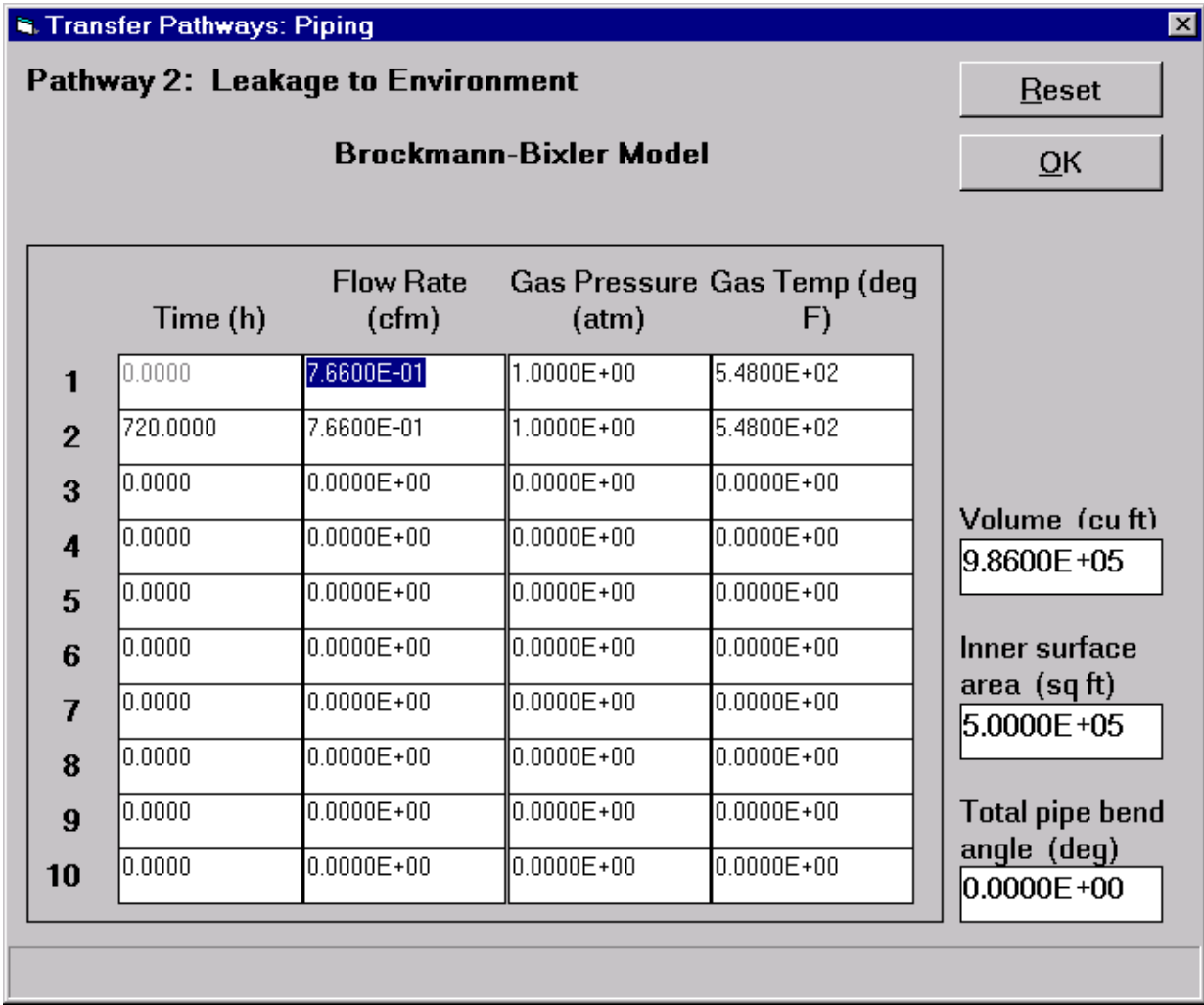

### <span id="page-32-0"></span>**1.2.13 Data Entry for Transfer Mechanisms: Filter**

#### **Filter Efficiencies**

Acceptance case Test24a is illustrated here. Input values are flow rates in cubic feet per minute and filter efficiencies in percent.

Edits: Time values must be entered in ascending order. Efficiencies must be nonnegative and no greater than 100.

Access: On the Pathways form, choose the Filter mechanism. On the Filter tabbed folder, click **Edit Efficiencies** to pop up this form.

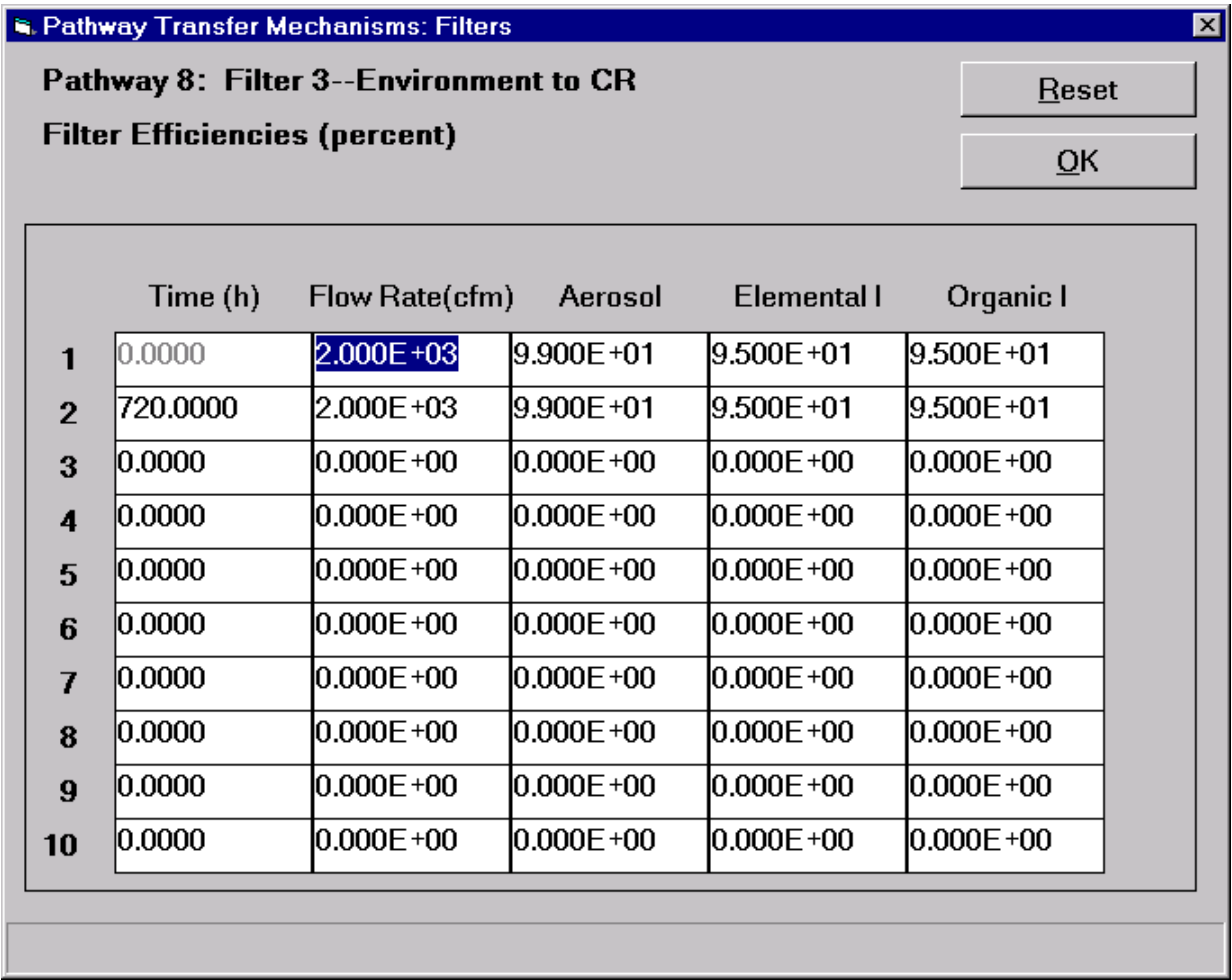

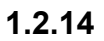

### **Data Entry for Transfer Mechanisms: Air Leakage**

### <span id="page-33-0"></span>**Air Leakage Rates**

Acceptance case Test21 is illustrated here. Input values are leakage rates in units of percent of volume (from which air leaks) per day.

Edits: Time values must be entered in ascending order. Leakage rates must be nonnegative.

Access: On the Pathways form, choose the Air Leakage mechanism. On the Air Leakage tabbed folder, click Edit Rates to pop up this form.

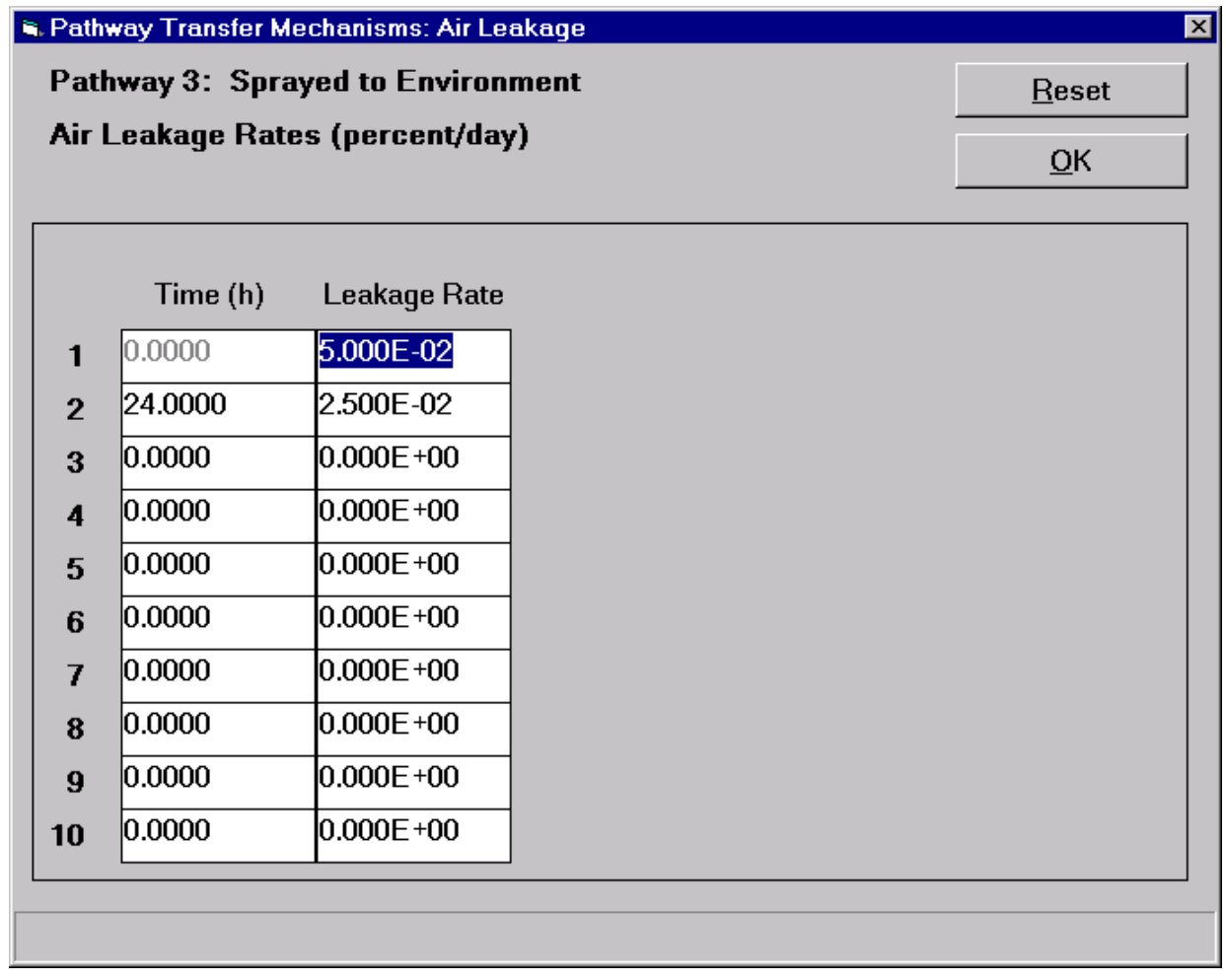

**1.2.15** 

### **Data Entry for Transfer Mechanisms: Suppression Pool**

### <span id="page-34-0"></span>**Edit Selected Models**

There are no acceptance cases that use this model. Input values are flow rate in cubic feet per minute and decontamination factors, which are dimensionless.

Edits: Time values must be entered in ascending order. Decontamination Factors must be greater than or equal to 1.

Access: On the Pathways form, choose the Suppression Pool mechanism. On the Suppression Pool tabbed folder, check the models for which you want to enter data. Click Edit Selected Models to pop up this form. In this case the user selected all three models, i.e., Aerosol, Elemental I, and Organic I.

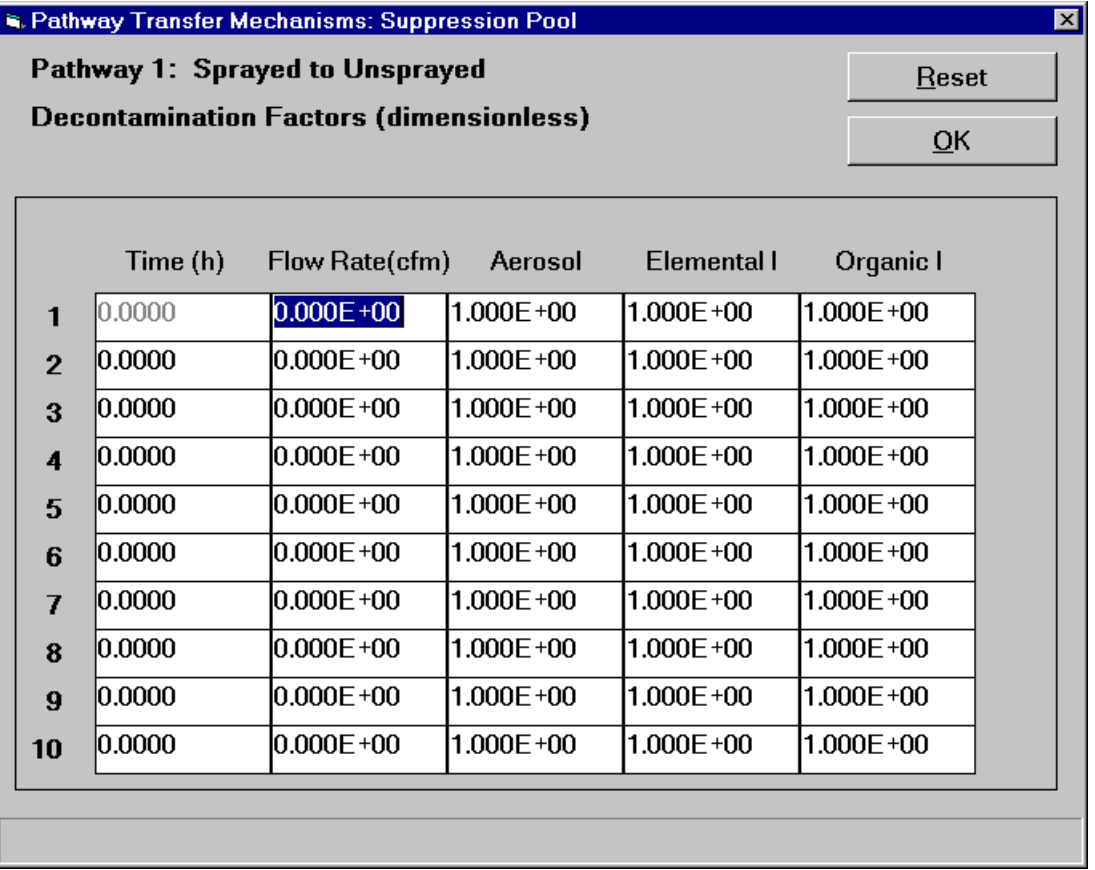

### <span id="page-35-0"></span>**2. RADTRAD Input File**

### **2.1 Saving the Input File**

After the input to the main form has been entered via the Compartment, Pathway, Dose Location, and Source Term forms, the user should save a RADTRAD input file. There are several ways to perform the save. Each of the actions in this table saves input or leads to saving input.

From the File menu, select Save Radtrad input

Click the diskette icon on the toolbar

Check any Done checkbox to be prompted to save input

Right-click in the main form margin and select the Save inputs menu item

Click the Compute button to be prompted to save input

Click File->Exit to exit the program to be prompted to save input

Saving input is a critical step. When the user clicks Calculate to run RADTRAD, the data that are visible on the forms are *not used*. Instead, the RADTRAD calculation reads the contents of the filename shown on the main-form upper status bar near the bottom of the frame. The lower status bar shows the name of the file to which RADTRAD output will be written.

The RADTRAD input file name is *filename***.**psf**.** Long filenames may be used. The maximum length of any filename in RADTRAD, including drive letter:\path\filename, is 256 characters. Use of a remote file on a mapped network drive should work as long as the full path is specified. This applies to input, output, or reference files such as nuclide inventory and dose conversion files.

### **2.2 Commenting the Input File**

Comments may be added on lines designated "plain text" or after numerically formatted data items. Adding comments on lines that contain filenames will cause RADTRAD to crash. The text editor accessed from the Read Output and Print button or File menu item can be used to put comments on existing lines of an input file. Other text editors, such as Notepad or Wordpad, can also be used.

There is no provision for adding more comment lines to the file than can be accommodated by these inline methods. Adding additional lines to the input file will cause RADTRAD to crash.

NUREG/CR-6604 30

### **2.3 Input File Format**

In the table of variables below, the second column lists an abbreviation of the relevant form name for each user-specified variable. The key to the abbreviations follows here.

### **Key to Form Column**

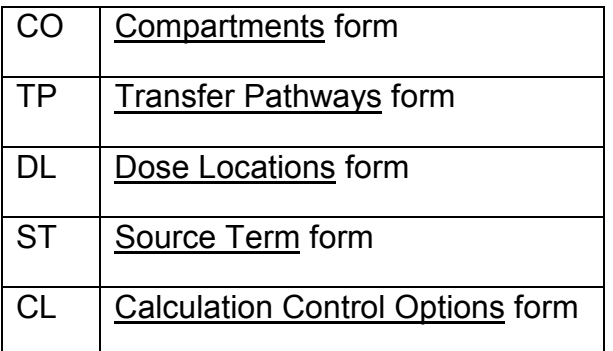

If a form abbreviation is not noted next to a variable name or heading, the user is not responsible for the input. For CO and TP tabular input, the popup data forms shown above are created as needed. DL, ST, and CL forms do not use popup forms.

### **The Plant Model Section of the RADTRAD Input File**

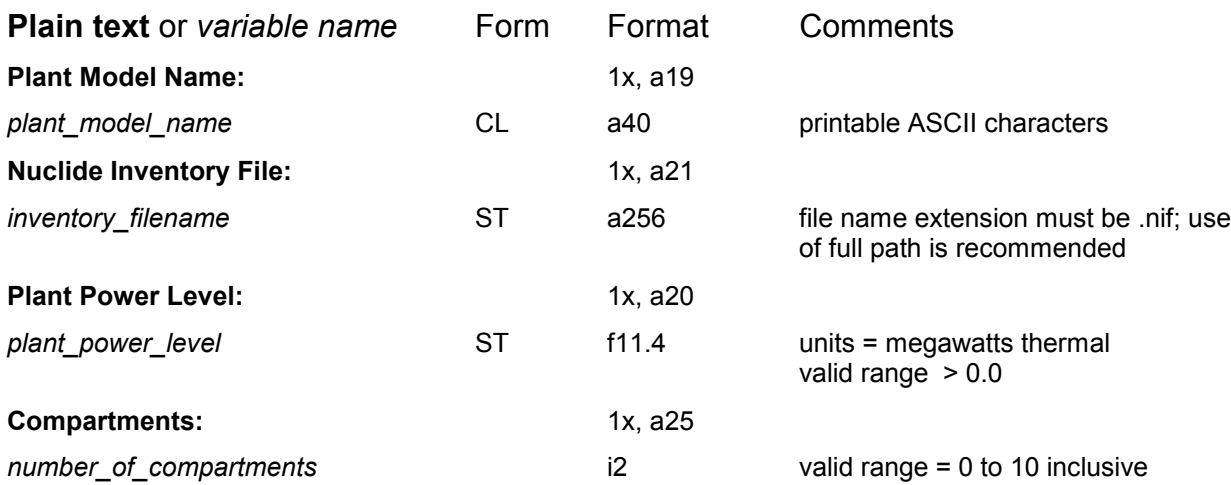

The following input format is used for each compartment.

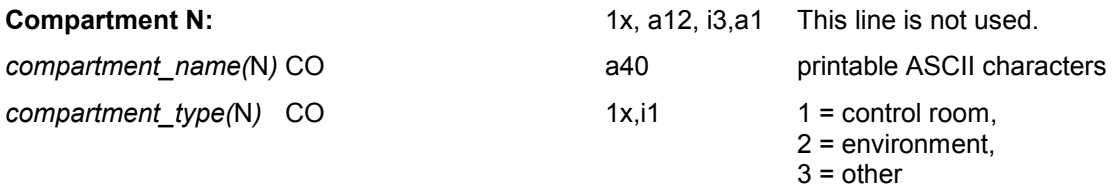

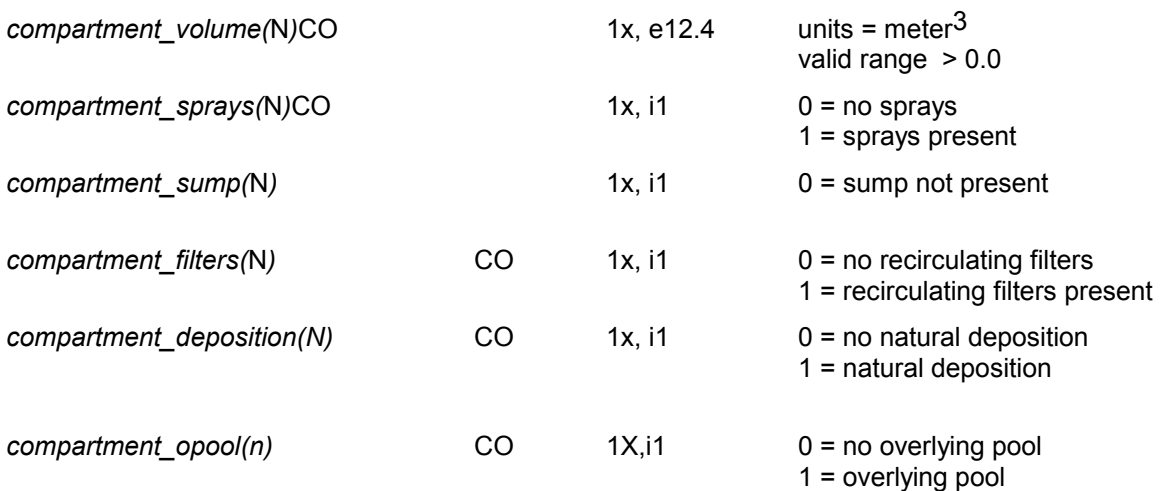

Repeat the above section of input for each compartment used.

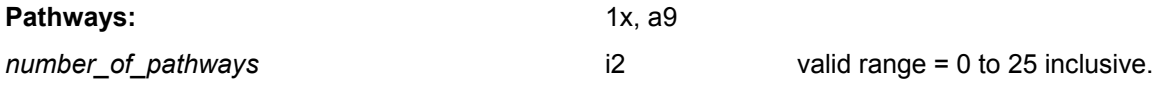

The following input format is used for each compartment-to-compartment pathway.

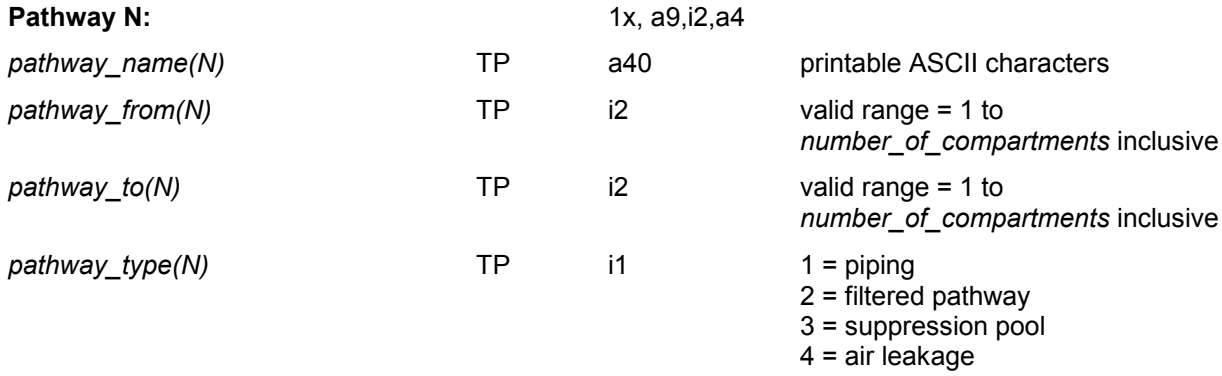

Repeat the above section of input for each pathway used.

### **The Scenario Description Section of the RADTRAD Input File**

Formerly this section was a second input file. It is now concatenated with the plant file with no changes to the line format except for the version 3.01 multiple-source input.

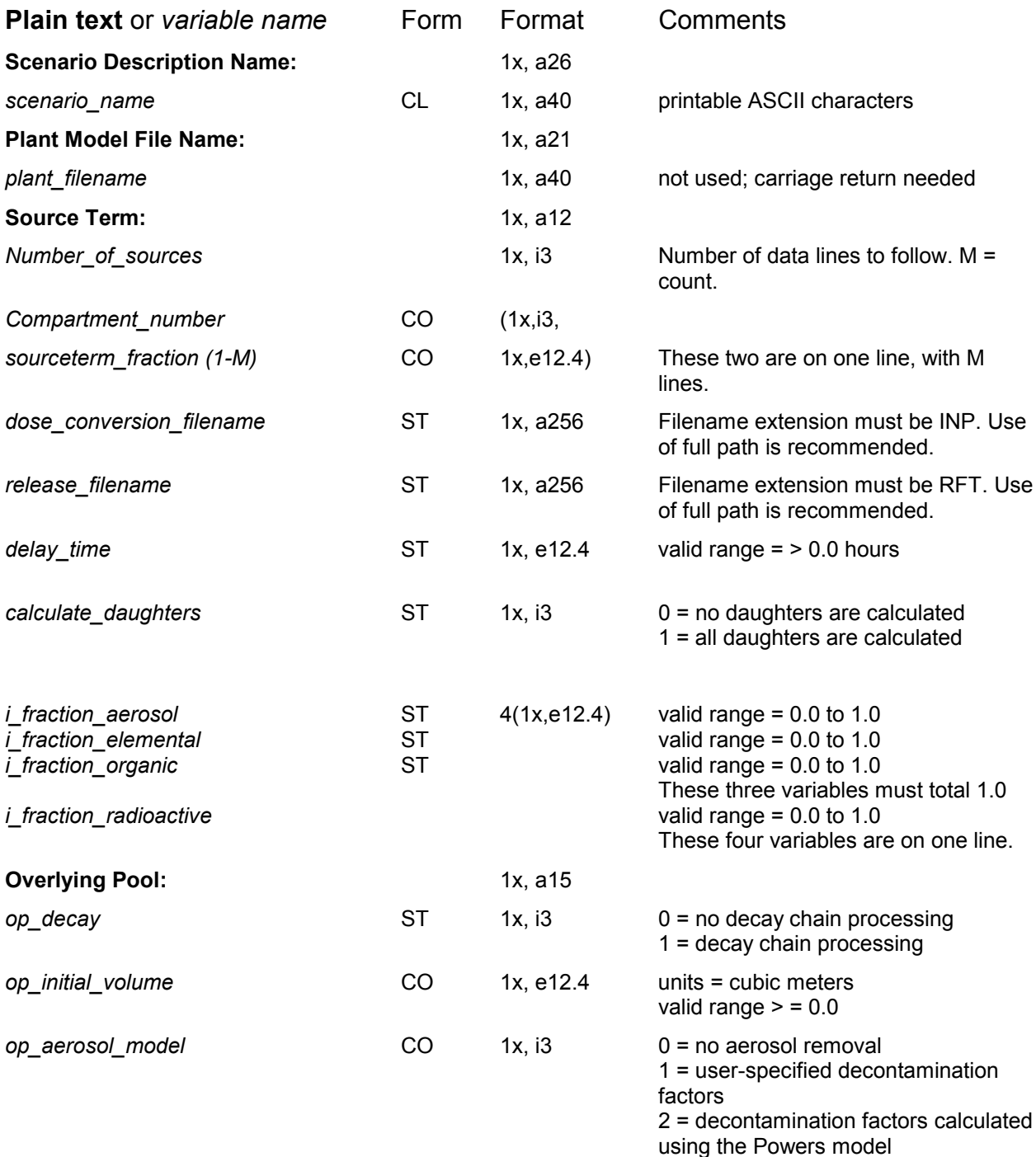

### *Overlying Pool: Aerosol: User-defined decontamination factors*

The next two lines are included only if the user-specified decontamination factors are used (*op\_aerosol\_model* = 1).

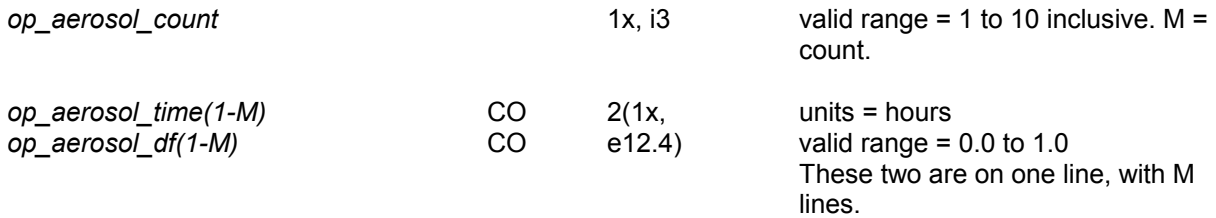

End of user-specified decontamination factors.

#### *Overlying Pool: Aerosol: Powers model*

The next three lines are included only if the Powers model for calculating the decontamination factors is used (*op\_aerosol\_model* = 2.).

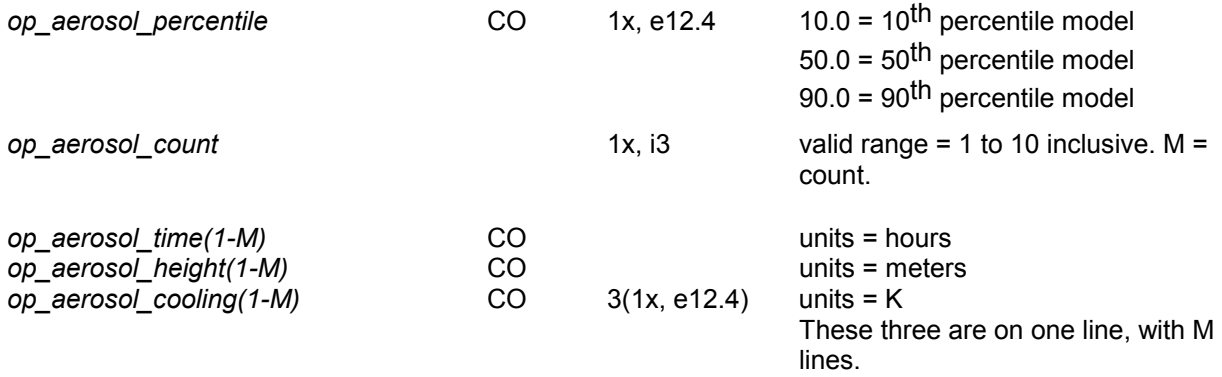

End of Powers model-calculated decontamination factors.

#### *Overlying Pool: Elemental Iodine: User-defined decontamination factors*

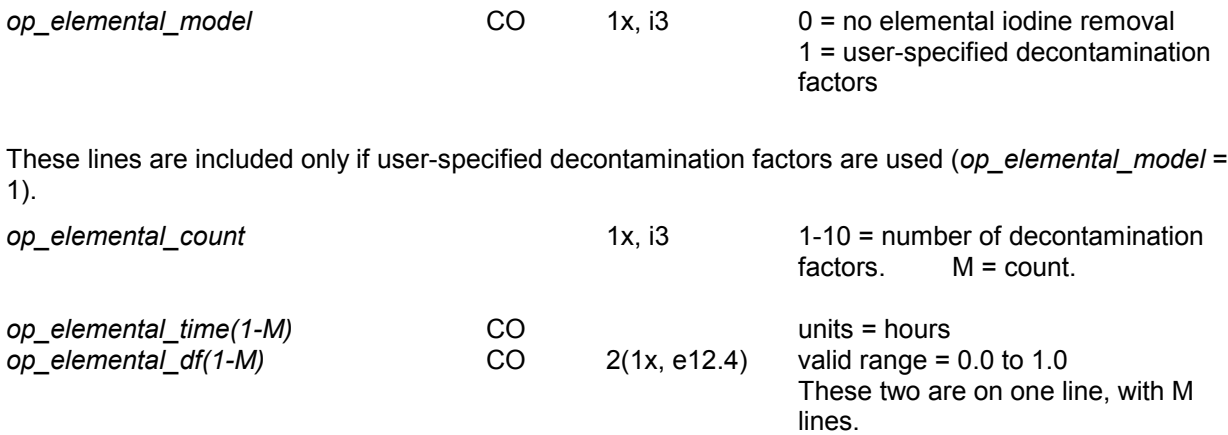

End of user-specified decontamination factors.

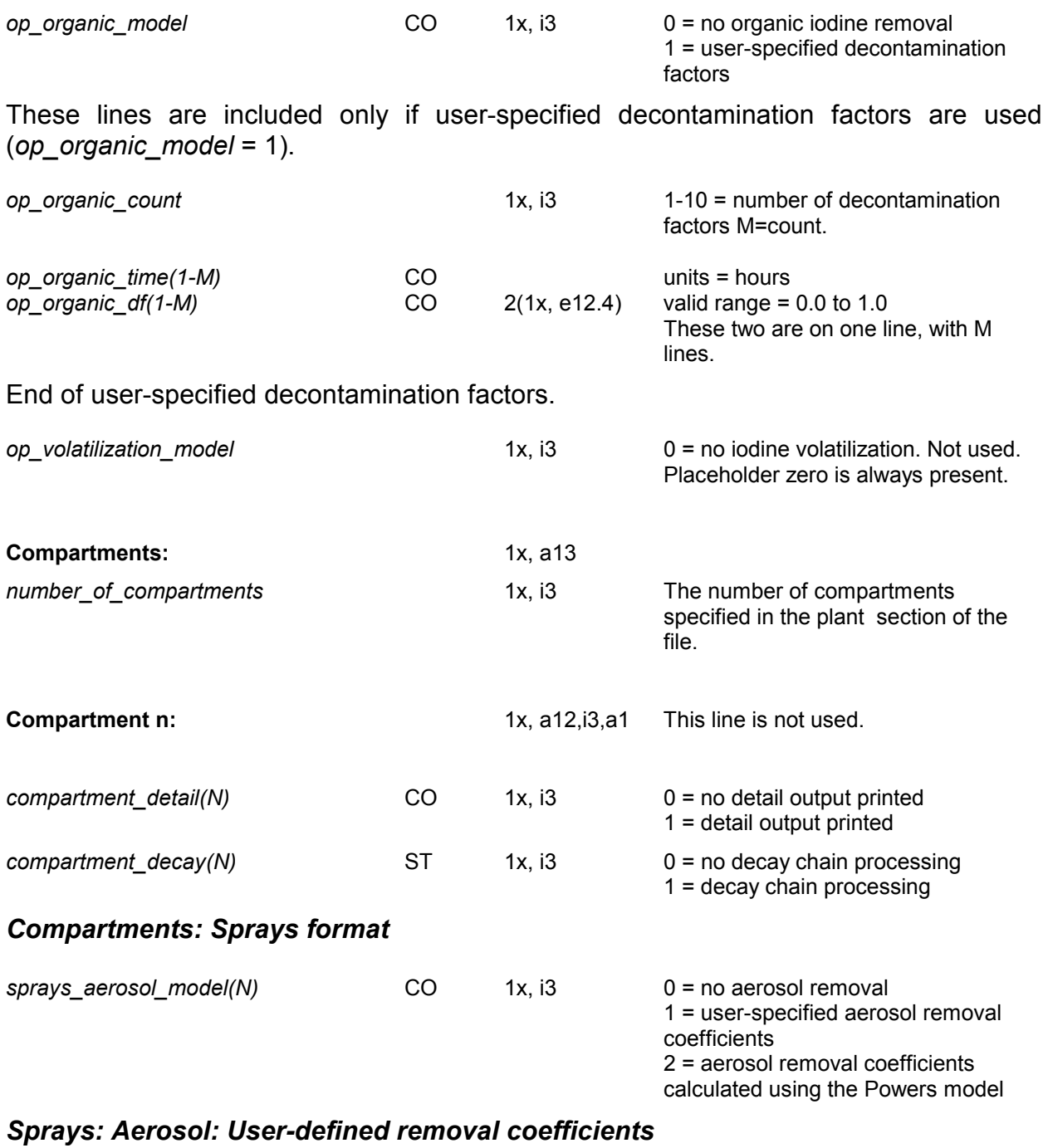

### *Overlying Pool: Organic Iodine: User-defined decontamination factors*

The next three lines are included if the user-specified removal coefficients are used (*sprays\_aerosol\_model(N)* = 1).

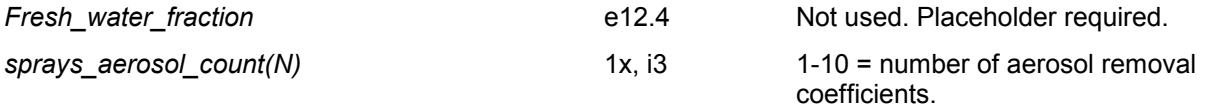

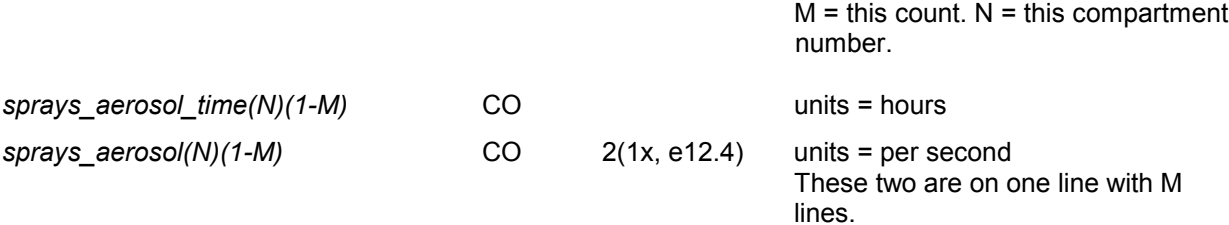

### *Sprays: Aerosol: Powers model*

The next five lines are included if the Powers model is used (*sprays\_aerosol\_model(N)*  $= 2.$ ).

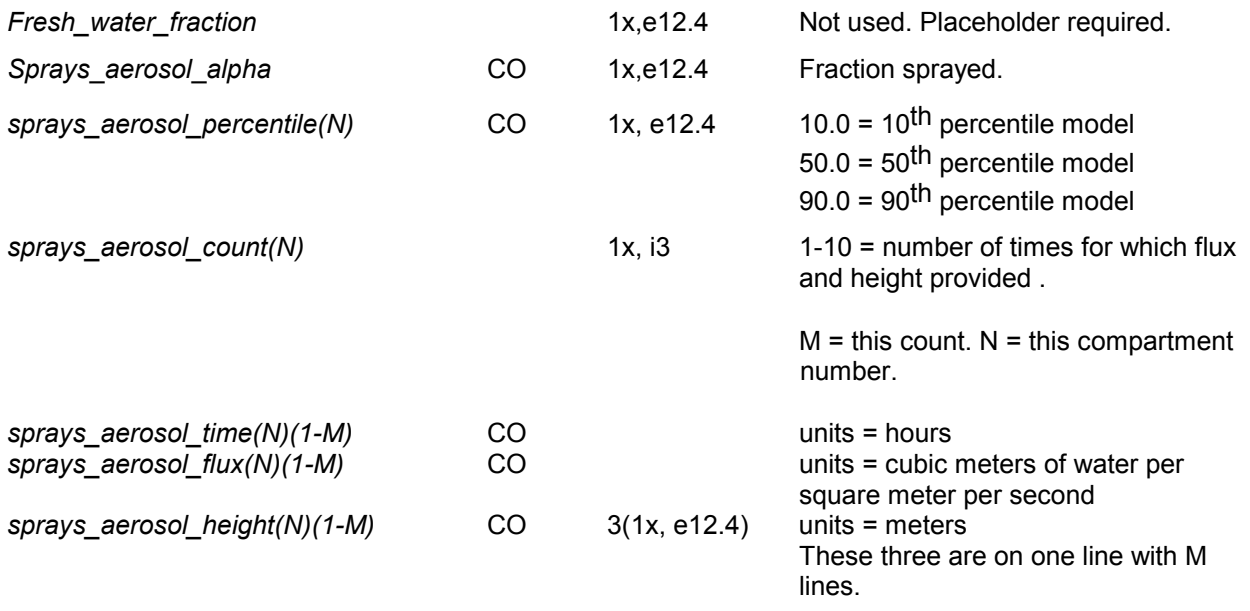

End of Powers sprays model.

### *Sprays: Elemental Iodine: Removal coefficients*

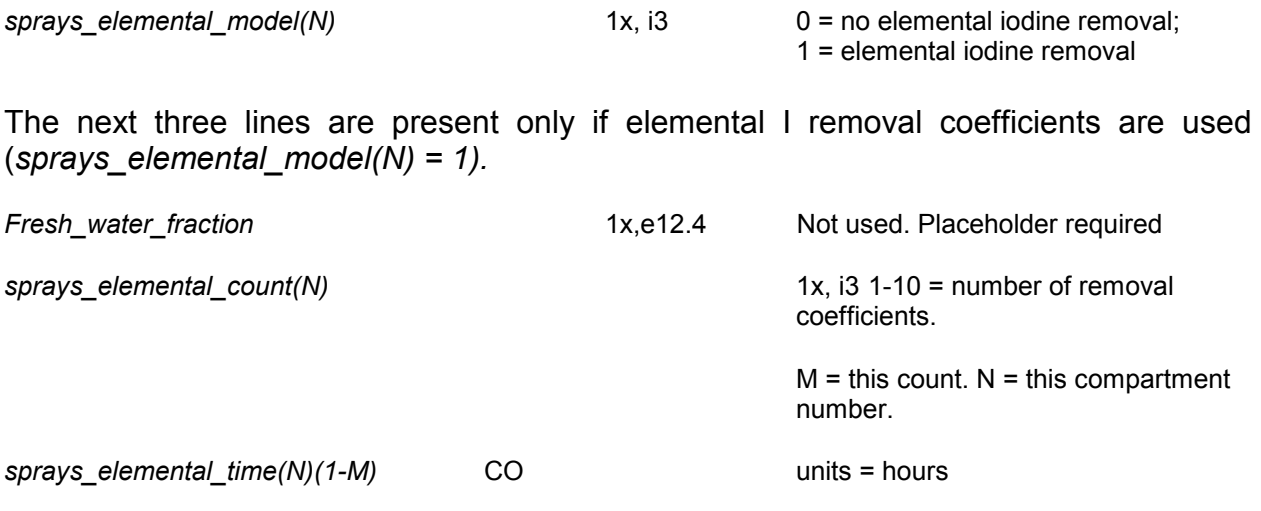

NUREG/CR-6604 36

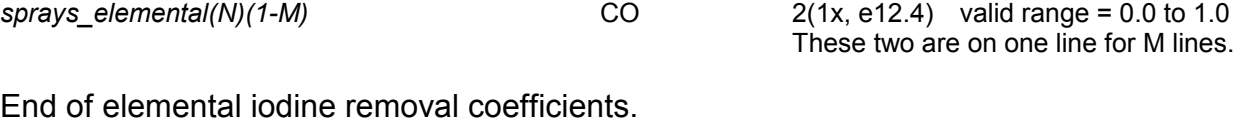

### *Sprays: Organic Iodine: Removal coefficients*

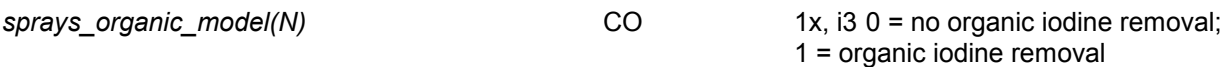

The next three lines are present only if organic iodine removal coefficients are used (*sprays\_organic\_model(N)=1).*

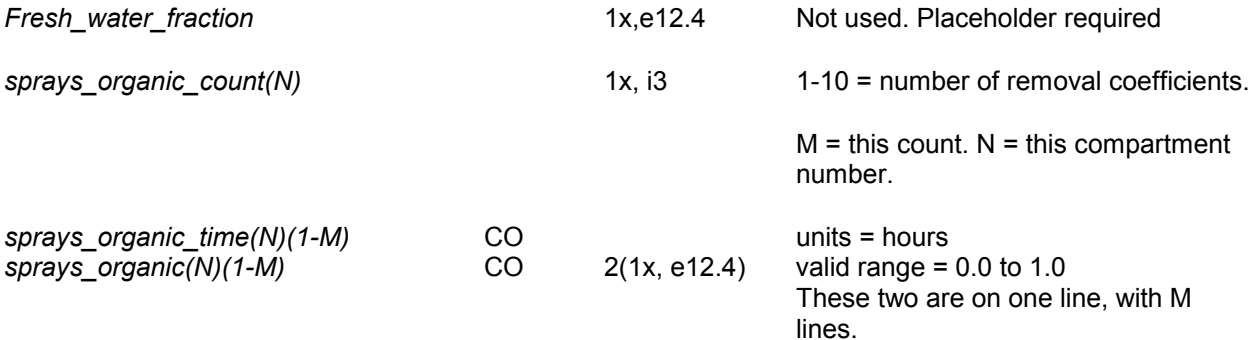

End of organic iodine removal coefficients.

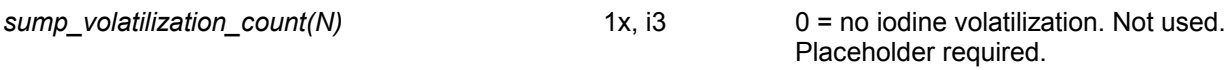

### *Compartments: Recirculating filter format*

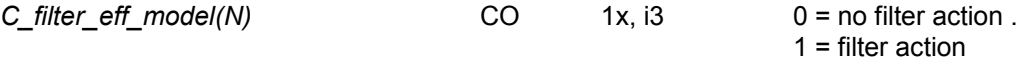

The next three lines are included only if the recirculating filter feature is used (*C\_filter\_eff\_model (N)* = 1).

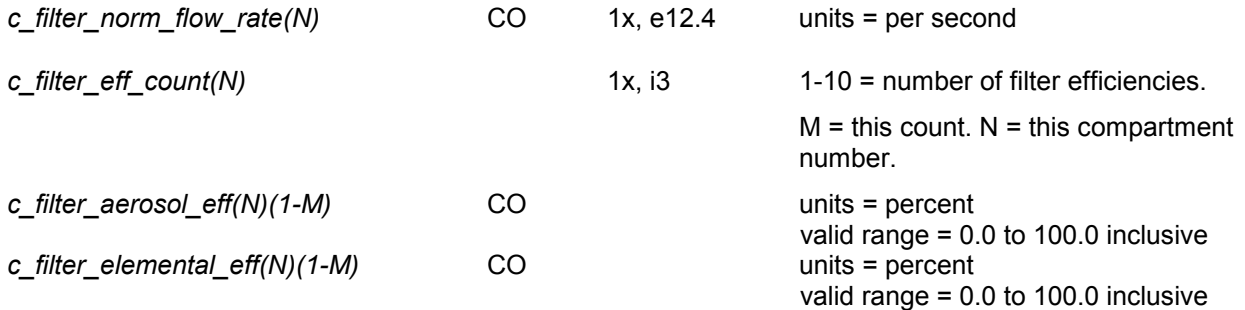

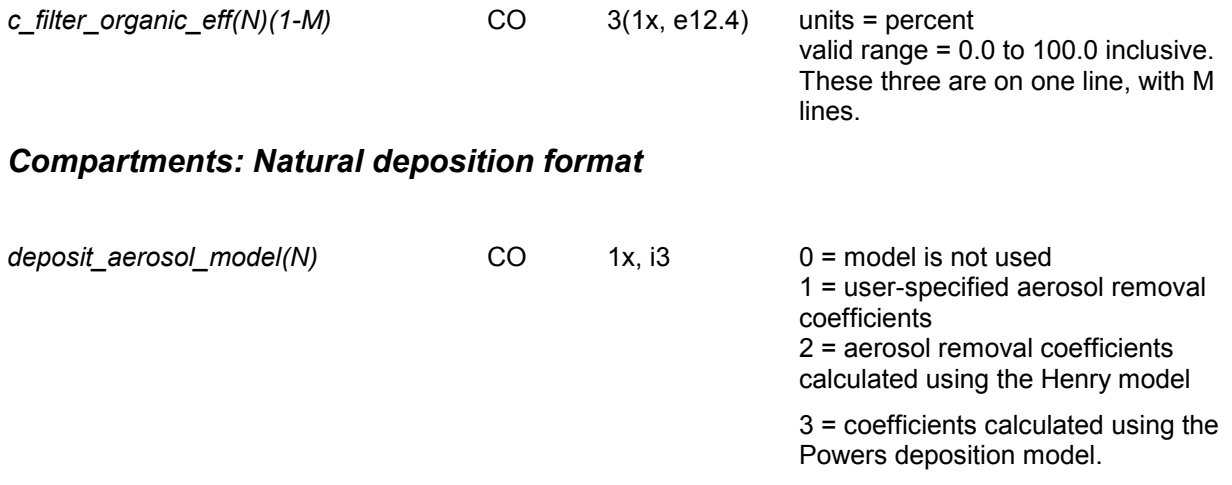

#### *Natural Deposition: Aerosol: User-specified decontamination factors*.

The next two lines are included if the user-specified decontamination factors are used (*deposit\_aerosol\_model(N)* = 1).

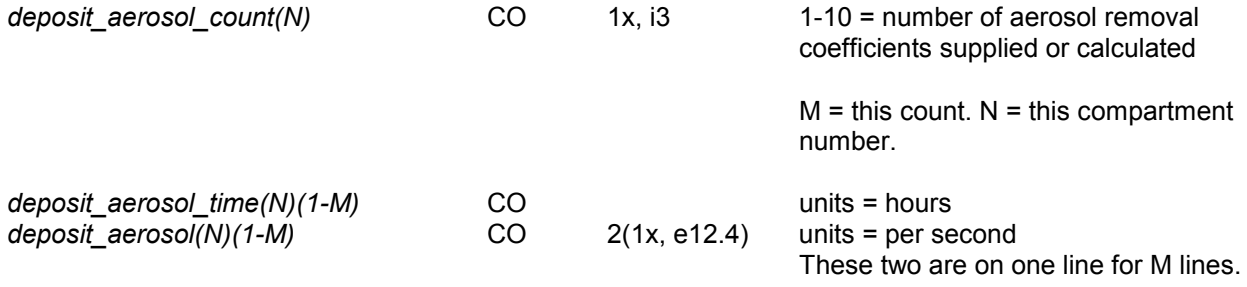

End of user-specified aerosol decontamination factors.

### *Natural Deposition: Aerosol: Henry model*

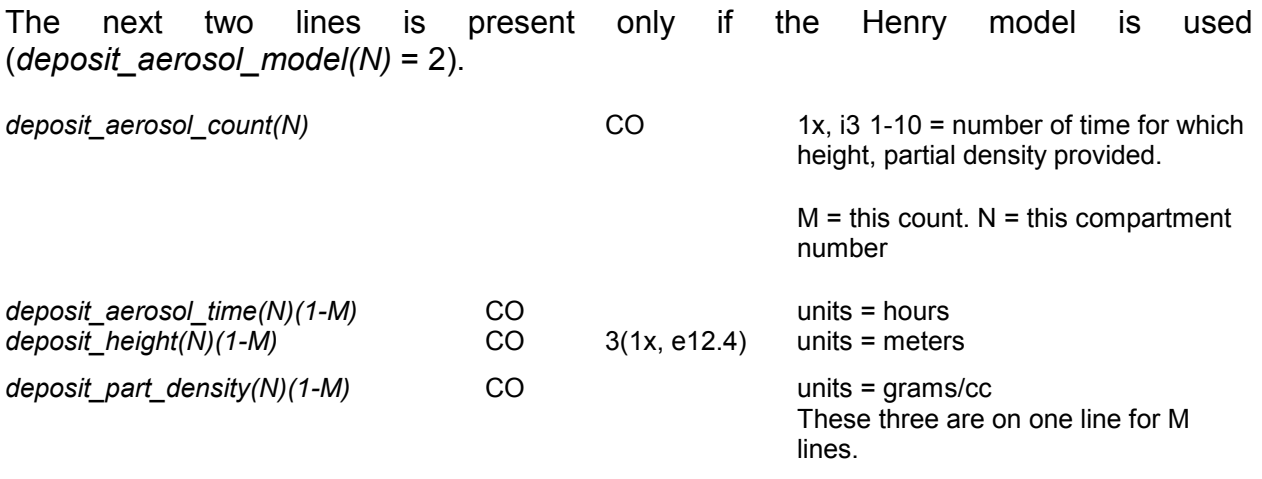

NUREG/CR-6604 38

End of the Henry deposition model.

#### *Natural Deposition: Aerosol: Powers model*

The next two lines is present only if the Powers deposition model is used (*deposit\_aerosol \_model(N)* = 3).

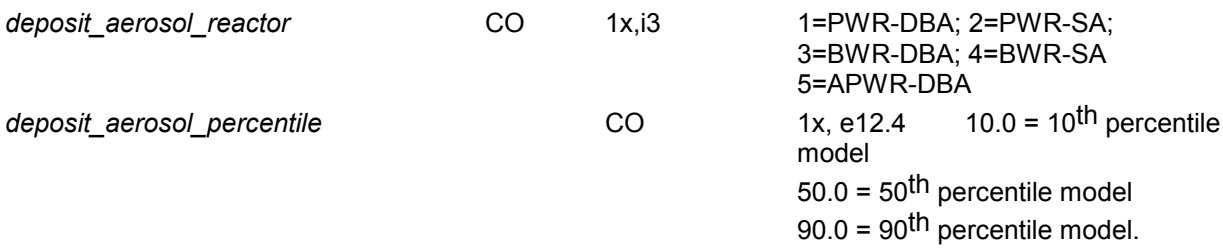

End of Powers deposition model.

### *Natural Deposition: Elemental I: Removal coefficients*

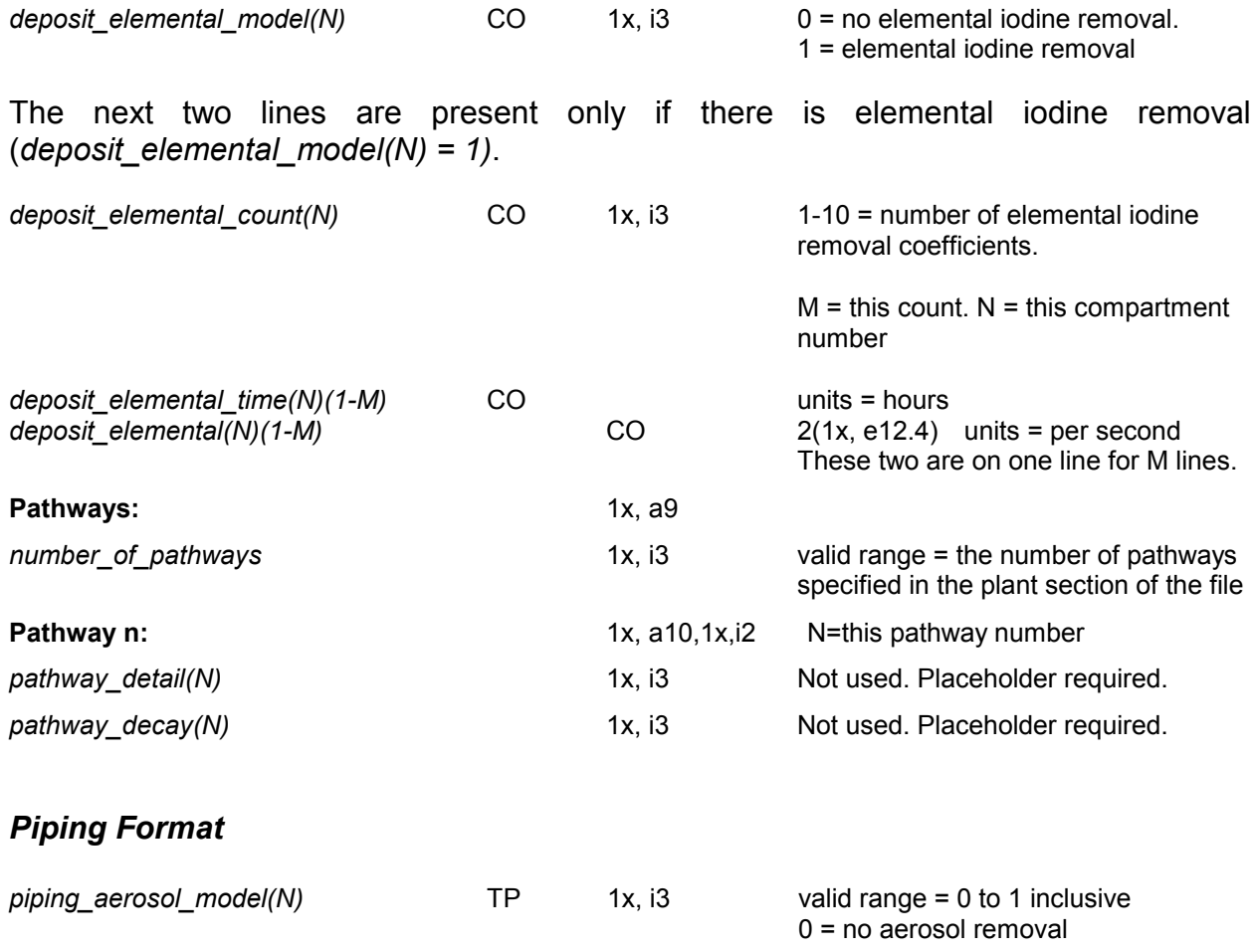

#### *Piping: User-defined decontamination factors*

The next two lines are included only if the user-specified decontamination factors are used (*piping\_aerosol\_model* = 1).

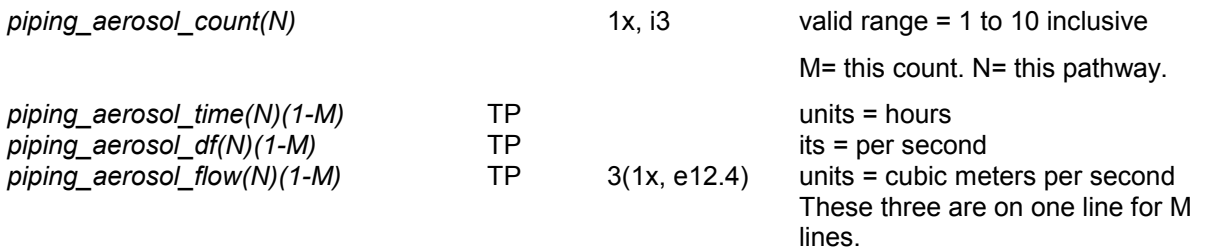

End of user-defined decontamination factors.

#### *Piping: Brockmann-Bixler model*

The next five lines are included only if the Brockmann-Bixler model is used (*piping\_aerosol\_ model* = 2).

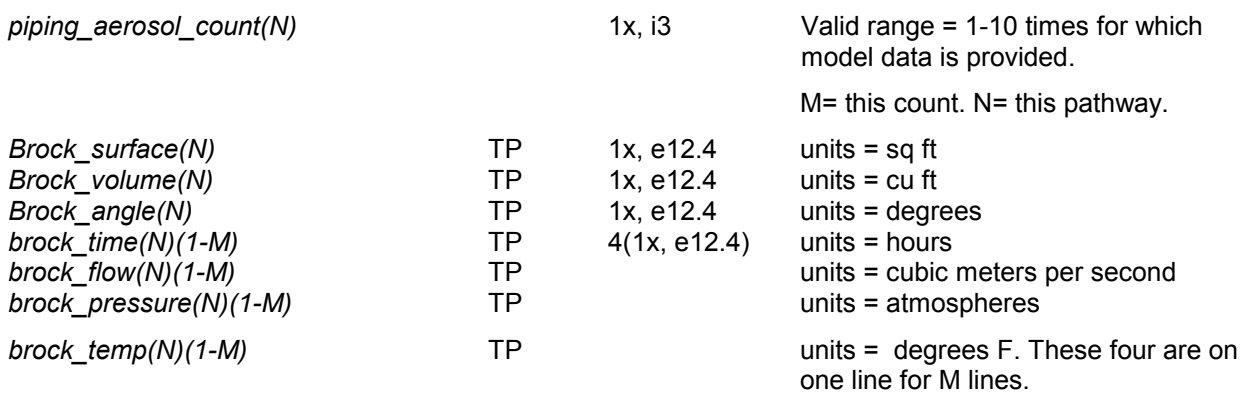

End of Brockmann-Bixler model.

#### *Piping: Elemental I: User-defined decontamination factors*

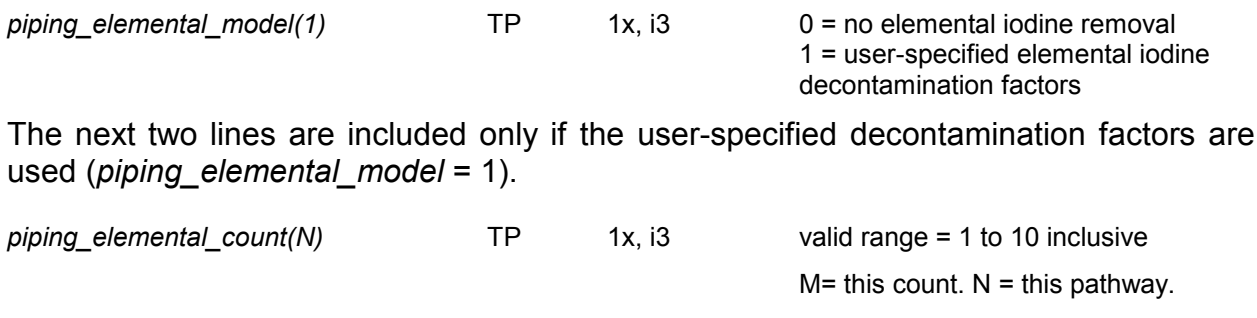

NUREG/CR-6604 40

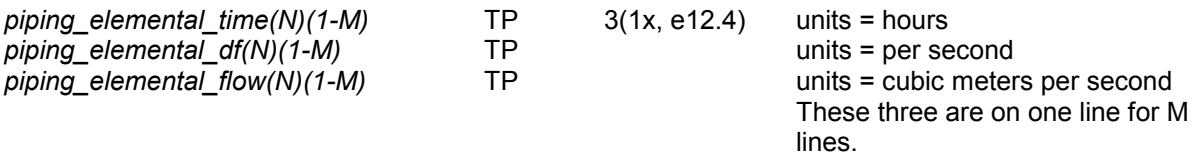

End of Elemental I user-specified decontamination factors.

#### *Piping: Organic I: User-defined decontamination factors*

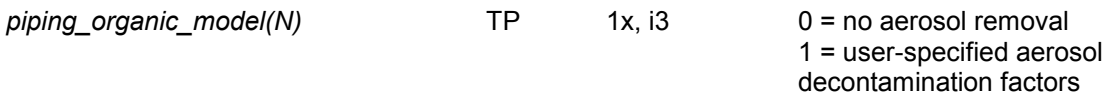

These lines will be included if and only if the user-specified decontamination factors are used (*piping\_organic\_model* = 1).

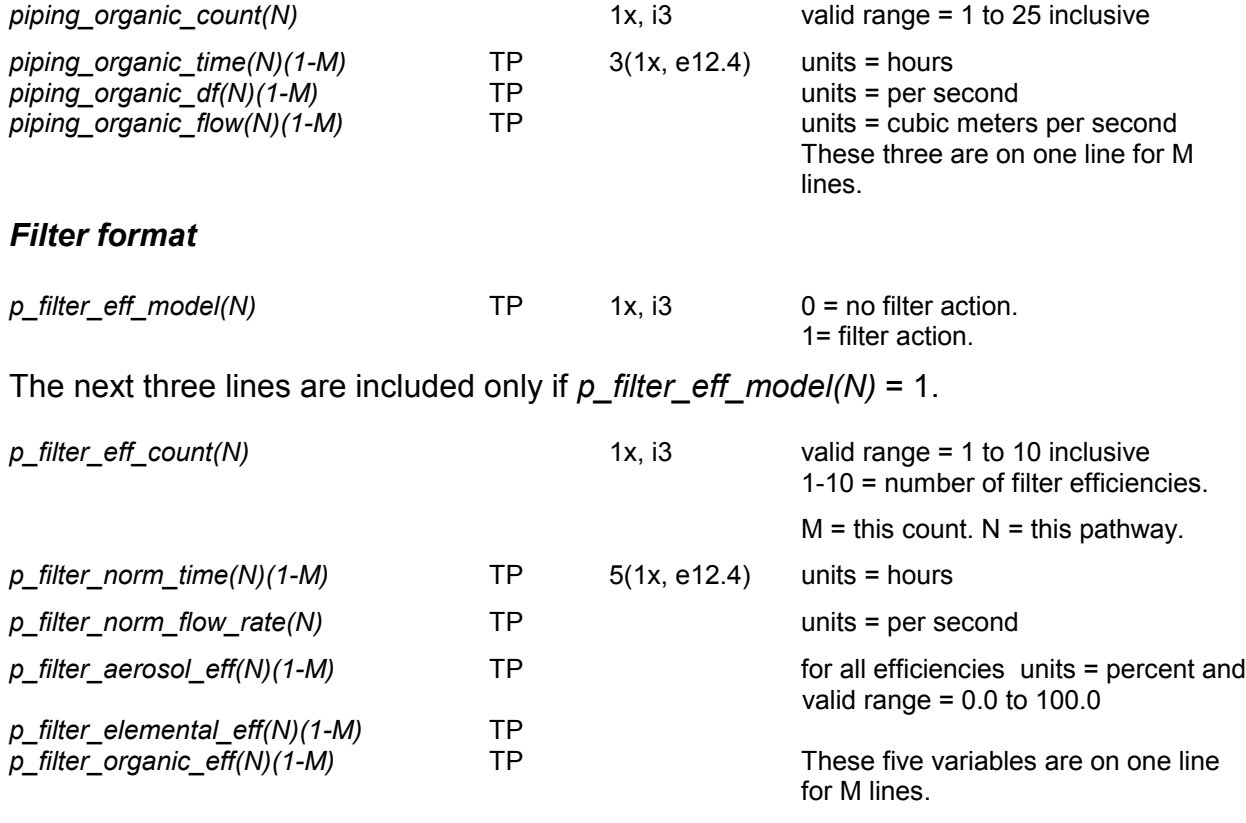

### *Suppression pool format: Aerosol: Decontamination factors*

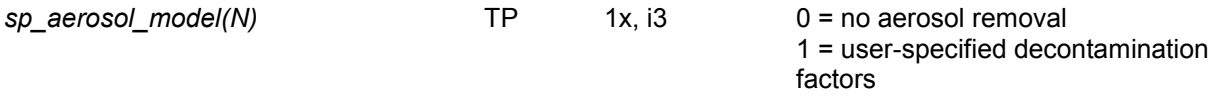

The next three lines are included only if the user-specified decontamination factors are used (*sp\_aerosol\_model(N)* = 1).

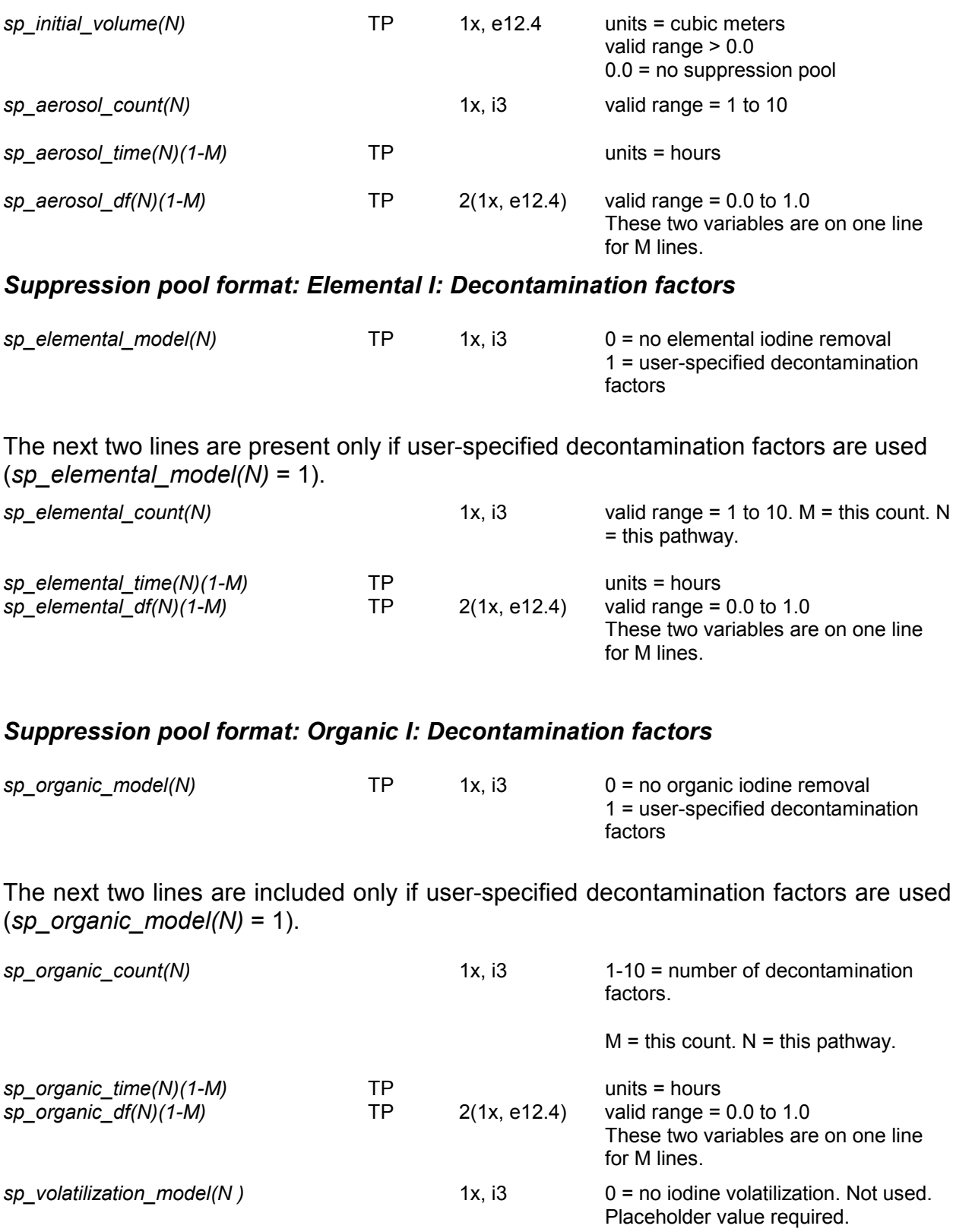

*Air leakage format*

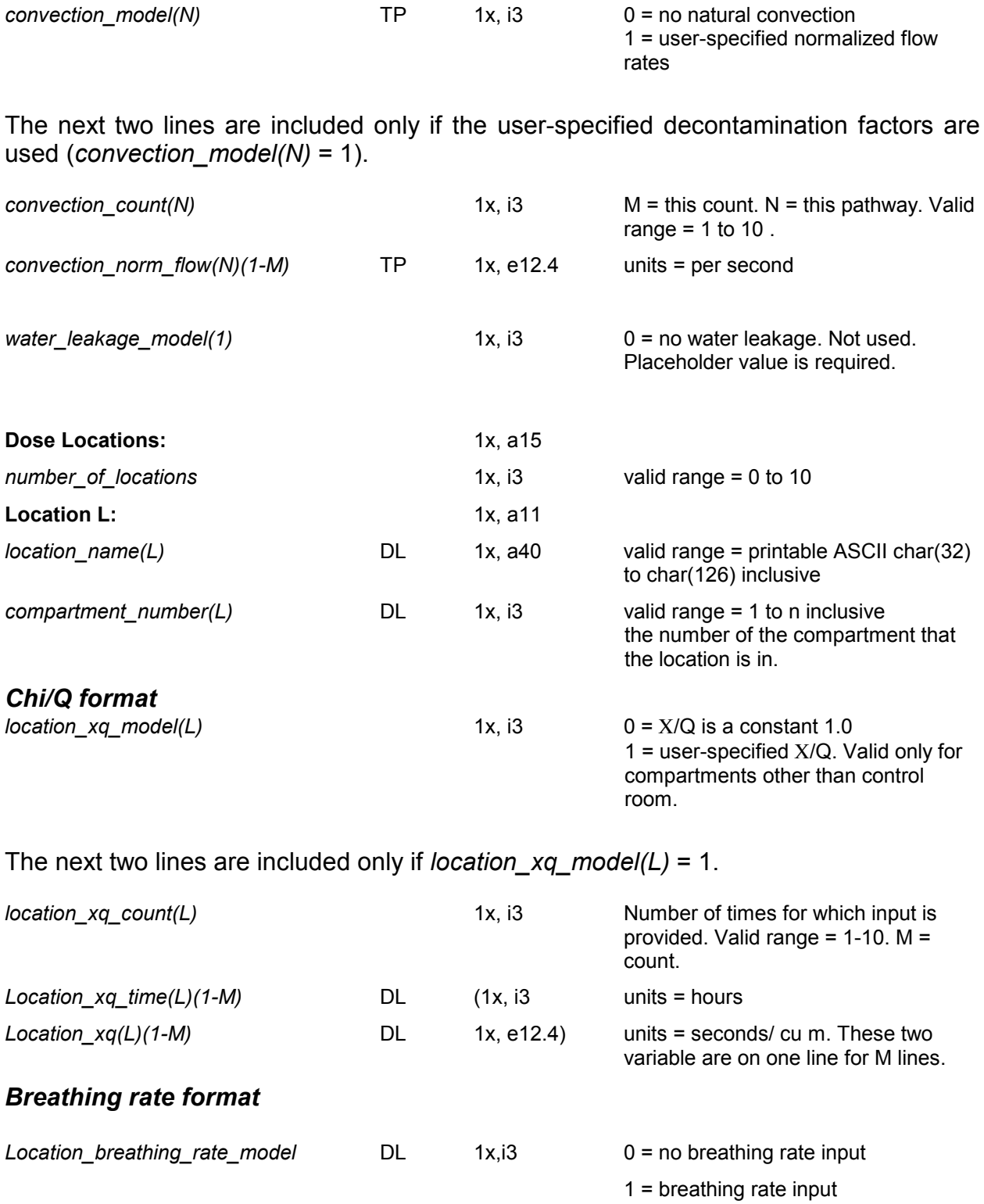

The next two lines are included only if *location\_breathing\_rate\_model(L)* = 1.

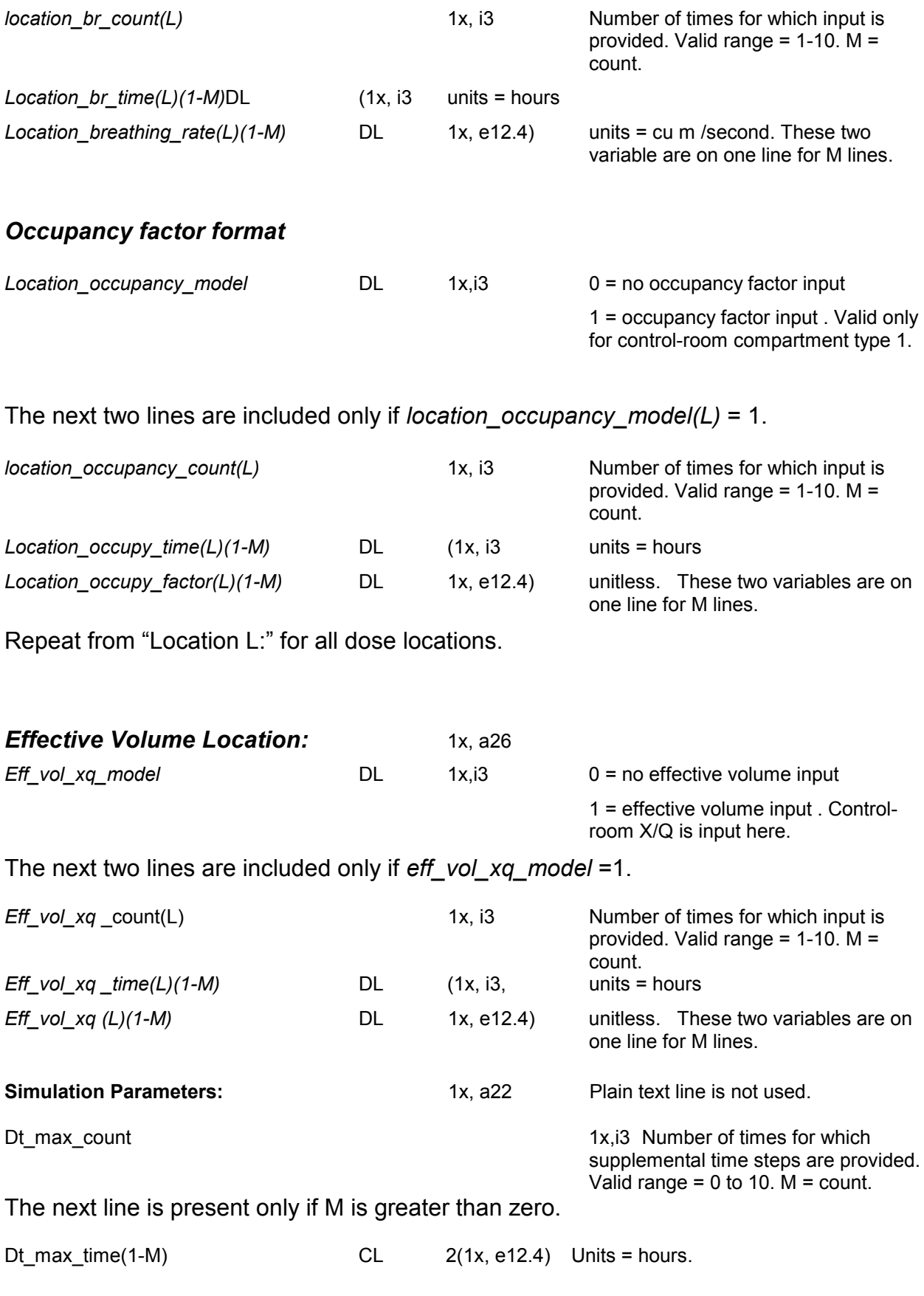

NUREG/CR-6604 44

<span id="page-50-0"></span>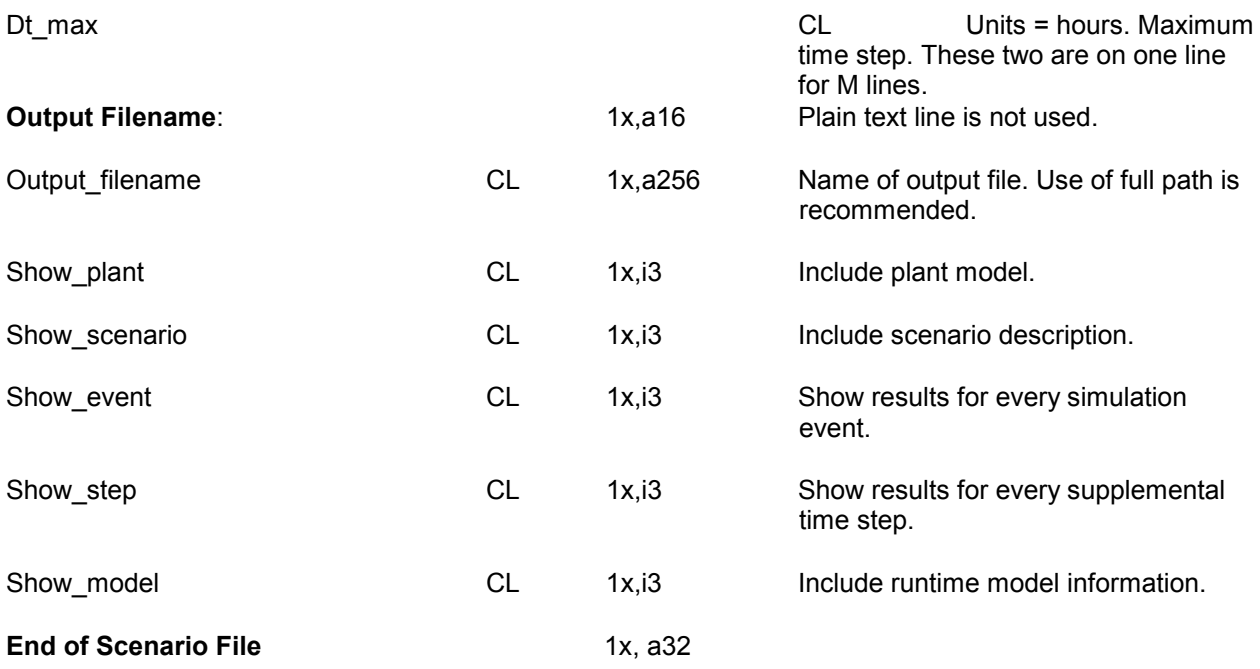

### <span id="page-51-0"></span>**3. Numerical Algorithms Used in Version 3.01**

This section addresses the mathematical solution method used to ultimately calculate the doses at various locations. The overall numerical solution technique is discussed in Section 3.1. The numerical engine used to solve coupled sets of linear ordinary differential equations is discussed in Section 3.2.

### **3.1 Numerical Solution Technique**

It is possible to define a single system of coupled ordinary differential equations that simultaneously represents all of the phenomena considered by the code. However, the size of this equation set and the computational cost of its numerical solution would make such an implementation impractical on a PC. Significant economies of calculation time and computer memory size in RADTRAD are achieved by dividing the calculations into two parts: (1) radioactive decay and daughter in-growth and (2) radionuclide transport.

The fundamental premise behind this approach is that during a time step of small enough duration the interdependence of the two components of a calculation can be neglected. That is, the transport equations defining transfer of material between compartments during a time step can be solved numerically without taking account of the radioactive decay and in-growth occurring over that period. Likewise, the radioactive decay and in-growth equations can be solved during a time step without considering the simultaneous phenomenon of transport between compartments. The user can test the sensitivity of the calculated results by running the code with 0.25 hr, 1.0 hr, 4.0 hr, and the default time steps to verify that the predicted results converge as time-step size diminishes. In calculations where radioactive decay is not enabled, there is no approximation associated with decoupling of the two physical processes.

The two types of calculations are performed alternately. That is, the code begins its integration over a time step by analyzing the effect of radioactive decay and daughter in-growth on the inventory of all compartments. After this, the code calculates the effect of radionuclide transport between compartments during that same time step. This process of alternating between radioactive decay and daughter in-growth and radionuclide transport continues until the specified end time is reached. In calculations where radioactive decay is not modeled, the solution algorithm is simplified to the single step of calculating radionuclide transport.

During the course of its numerical integration, the code keeps track of the quantity of each nuclide at each location. Locations include not only compartment volumes, but surfaces, pools, and filters as well. By tracking the radionuclides in this manner, conservation of mass can be verified.

### <span id="page-52-0"></span>**3.2 Transport Calculations**

The present application is known as an initial value problem for the solution of ODEs. Because of the assumptions used in RADTRAD, the ODEs are coupled but linear with constant coefficients. Numerical solution of the transport equations is accomplished with an algorithm taken from the ASH code, which was developed at Los Alamos National Laboratory. This algorithm is essentially identical to the one described by Birchall and James (1989). The solution is constructed as a Taylor series expansion; the series is truncated when the estimated relative error is less than  $10^{-8}$ .

One advantage of this approach is its capacity to treat large time intervals. The key assumption is that there is no change in any phenomenon during a time step, i.e., that the coefficients in the ODEs are constant. Without this assumption, the ASH method would not apply. In order to accommodate this assumption, the code synchronizes time steps with the user-supplied phenomena in order to capture changes in the coefficients. Other advantages of this approach are that it is very fast and extremely robust. Provided that there are no active models that effectively cause the coefficients in the ODEs to be nonconstant, such as radioactive decay and daughter in-growth, or the Powers model for containment sprays, the computed results are nearly independent of the number of time steps taken. Automatic time-step selection has been implemented in the routines NECSTEP and AUTODT to ensure that the effects of nonconstant coefficients are captured. Automatic time-step selection is most important when the Powers models for aerosol removal by sprays or in suppression pools are active. Daughter in-growth also requires control over time-step size to achieve accurate results. The user can also supply supplemental time steps on the Control Options screen, which allows the user to verify that results are insensitive to further decreases in timestep size.

### <span id="page-53-0"></span>**4. RADTRAD Acceptance Test Cases**

### **4.1 Introduction**

Some of the acceptance test results have changed slightly since the original publication of the RADTRAD user's manual (Humphreys et al., 1998). The changes are mainly due to the replacement of the original numerical algorithm used to solve the system of ordinary differential equations. In other words, differences in results obtained with RADTRAD versions 2.2x and 3.01 are mainly numerical in nature and reflect improvements in the underlying numerical programming. While these differences are slight, it is useful to update the tables given in the previous manual with the ones that are now obtained with version 3.01.

One new test case has been added to the set of cases included in the previous document. This is named Test1a. This case was added in order to check the accuracy of results for modeling a control room compartment, which is unique in that it is the only compartment type that can have an inflow from the environment. RADTRAD version 2.2x did not correctly model control room concentrations and doses in some cases, so it was decided to add this case as an additional check on the new version.

### **4.2 Summary of Test Case Results**

Results for the standard suite of test problems are summarized in Tables 4.1 through 4.5. These tables are replacements for Tables 3.3.1.2-1 through 3.3.1.2-5 in the original RADTRAD user's manual. Tables 4.1 through 4.5 are updated to be consistent with the results predicted by version 3.01. They also include results for the new test case, Test1a.

<span id="page-54-0"></span>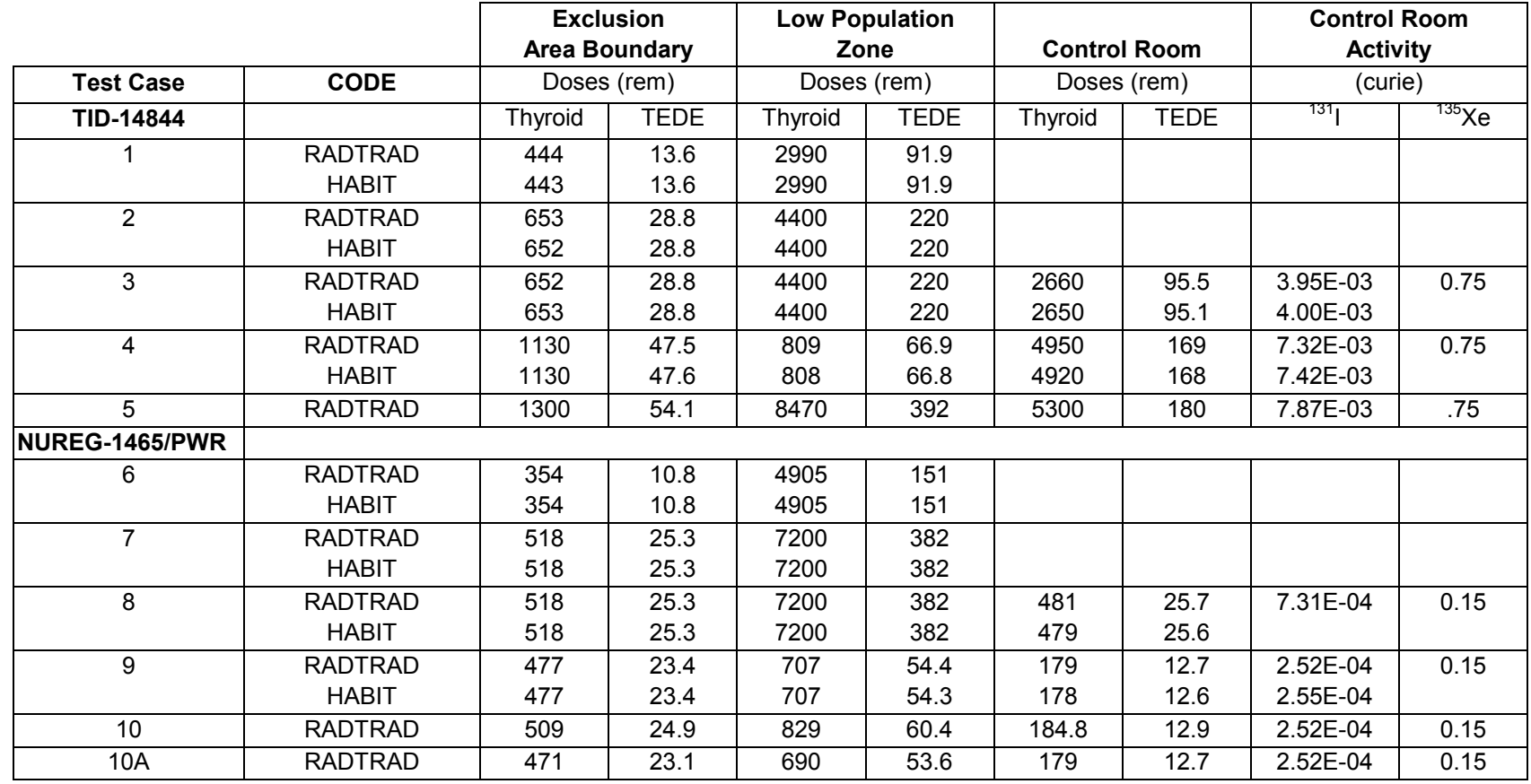

### **Table 4.1 PWR--Control room and natural deposition tests**

<span id="page-55-0"></span>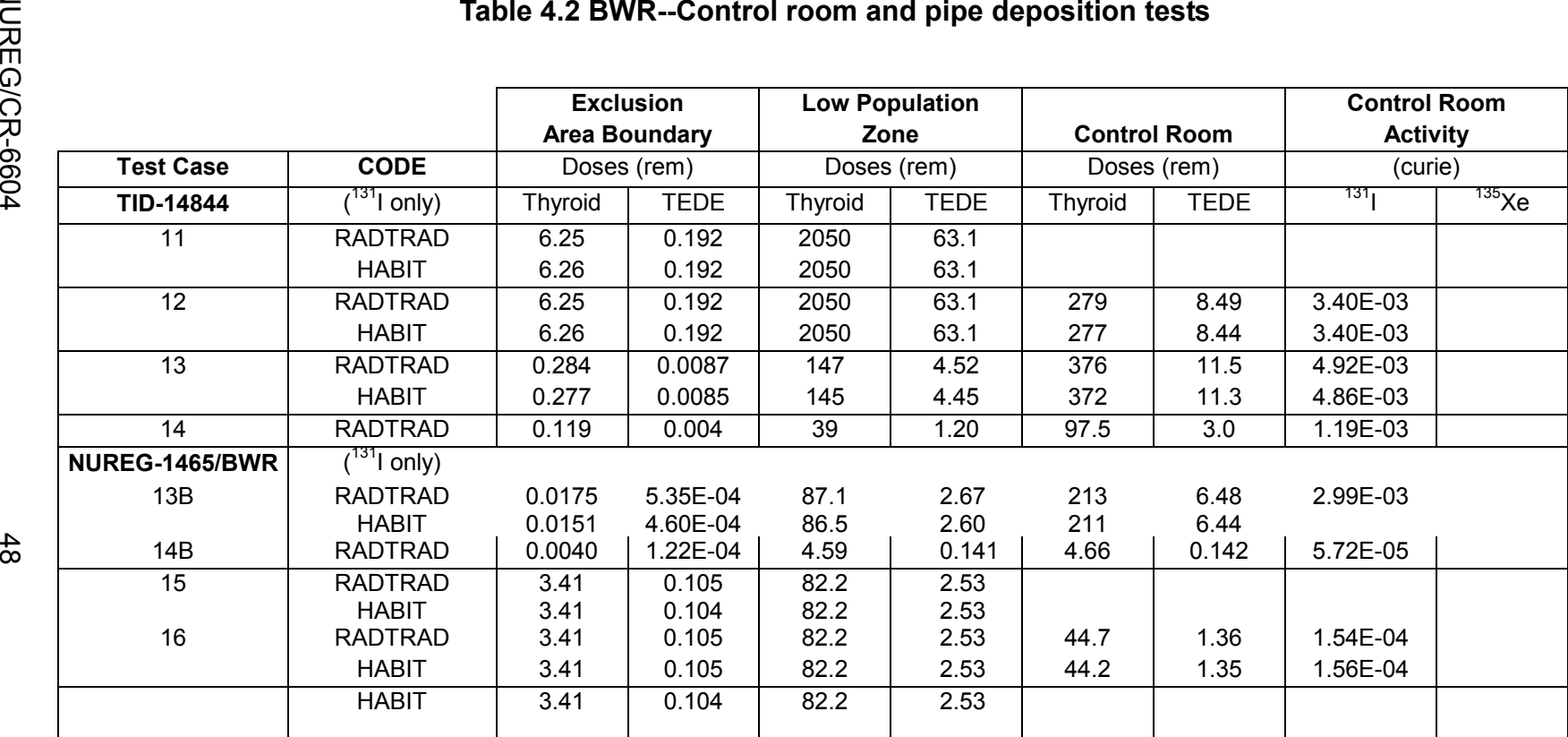

<span id="page-56-0"></span>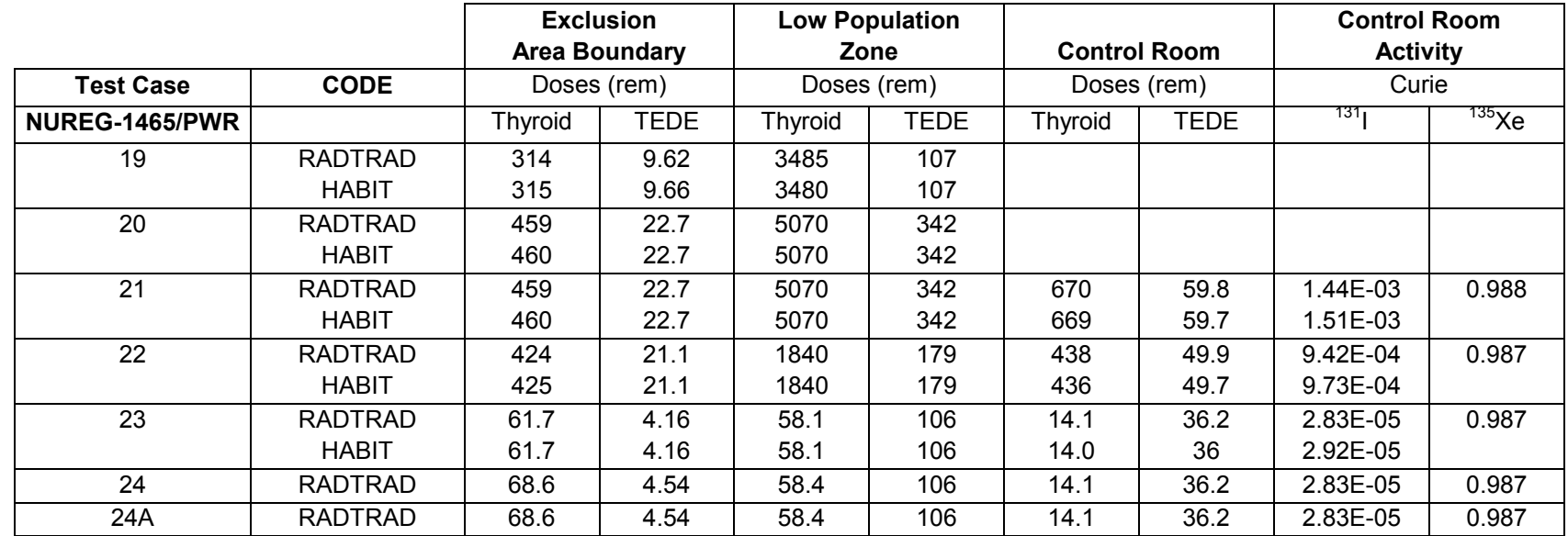

## **Table 4.3 PWR--Natural deposition and sprays tests**

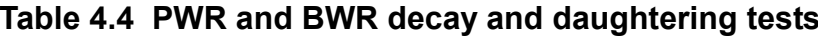

<span id="page-57-0"></span>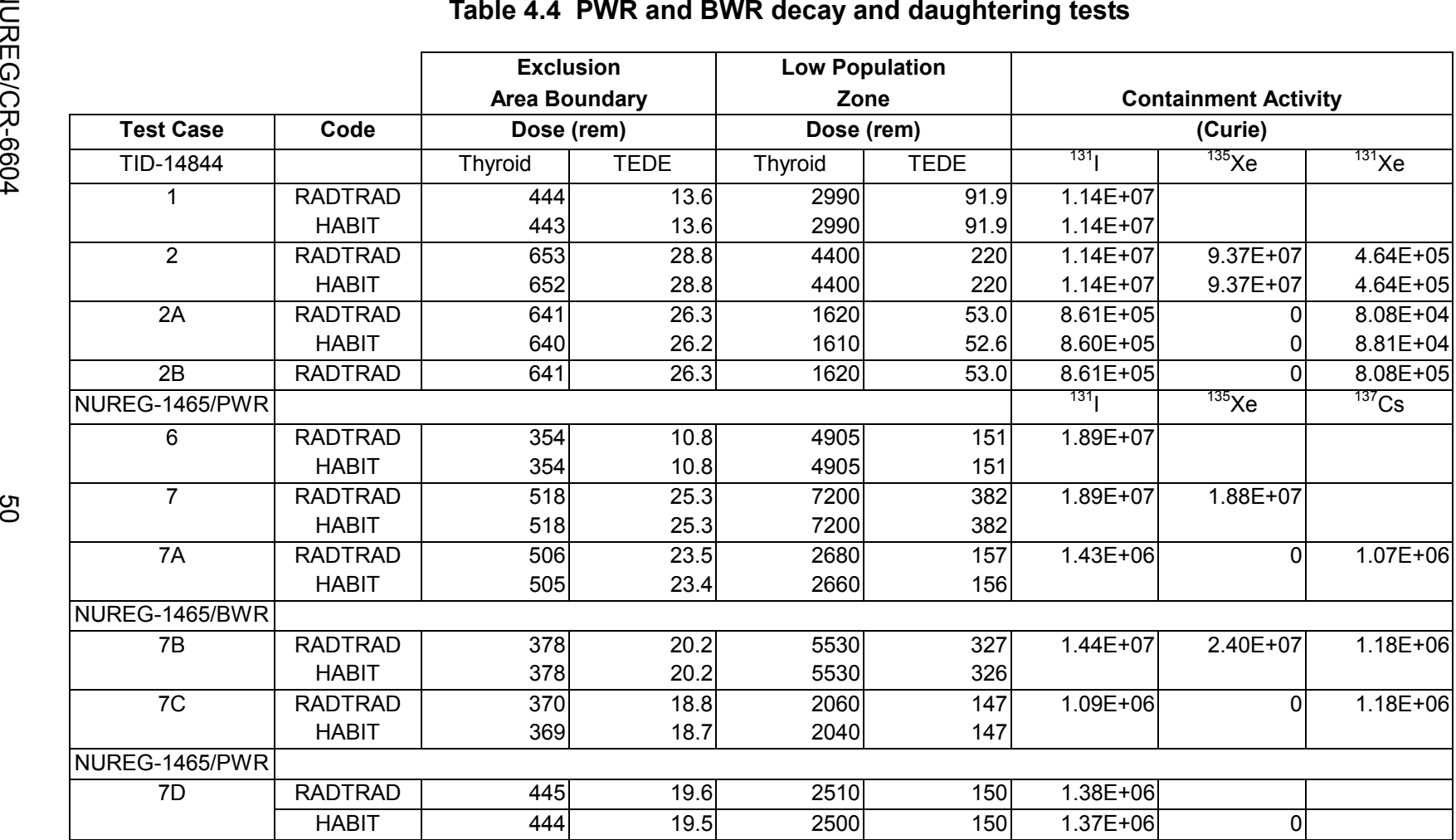

<span id="page-58-0"></span>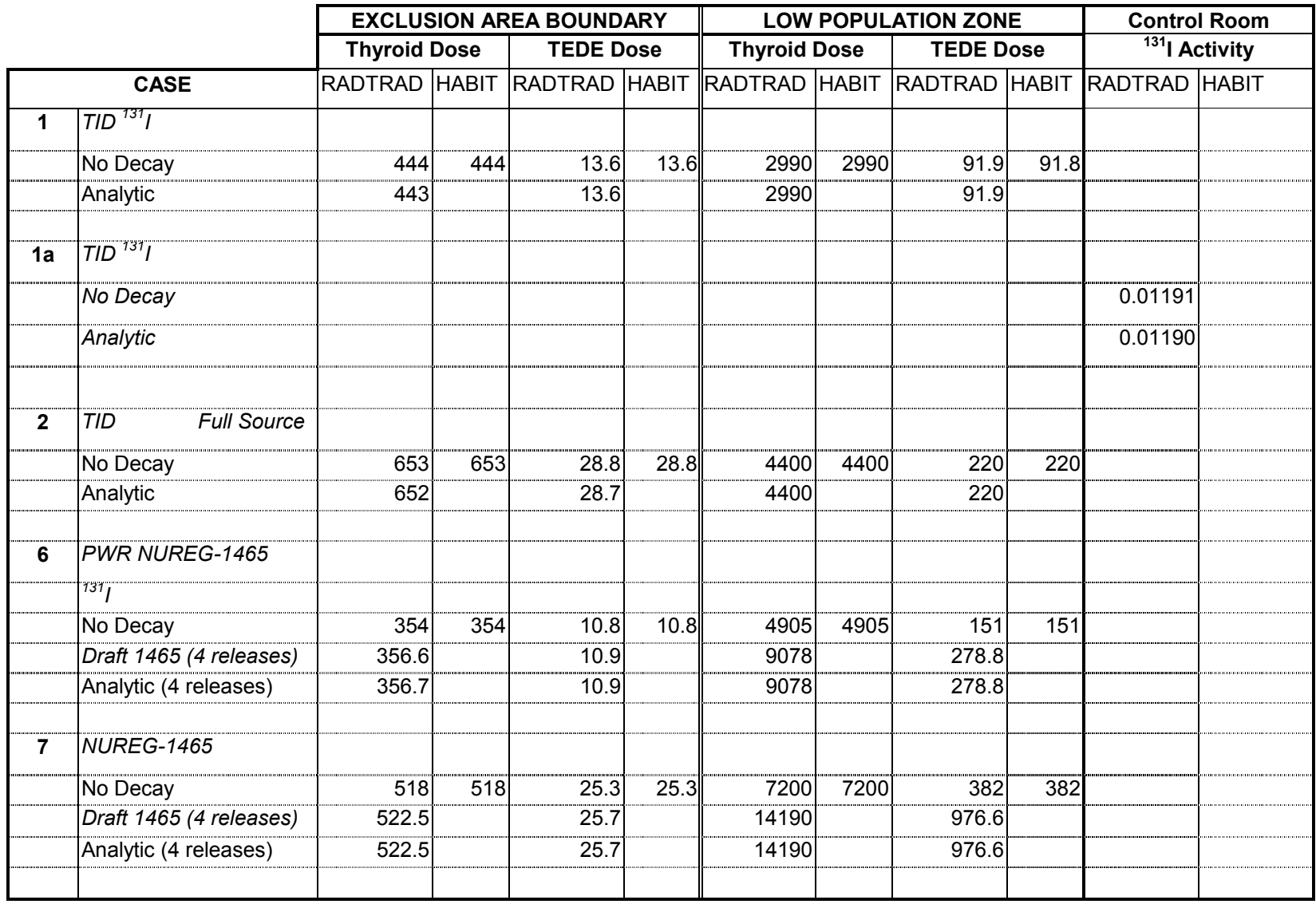

### **Table 4.5 Analytic solution tests**

NUREG/CR-6604 NUREG/CR-6604

### <span id="page-59-0"></span>**4.3 Acceptance Test Case 1a**

### **Problem Description**

PWR design (see Figure 2).

Instantaneous modified TID-14844 ( $131$  only) release into containment. Release begins at reactor shutdown.

No explicit calculation of removal mechanisms in the containment, but 50% of the released iodine is deposited in accordance with TID-14844.

Containment leak to the environment.

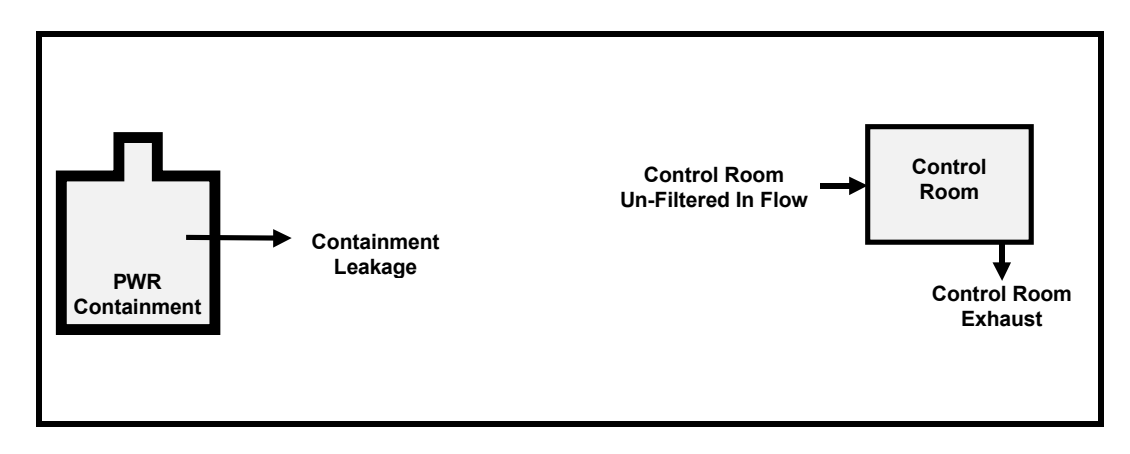

### **Source Term**

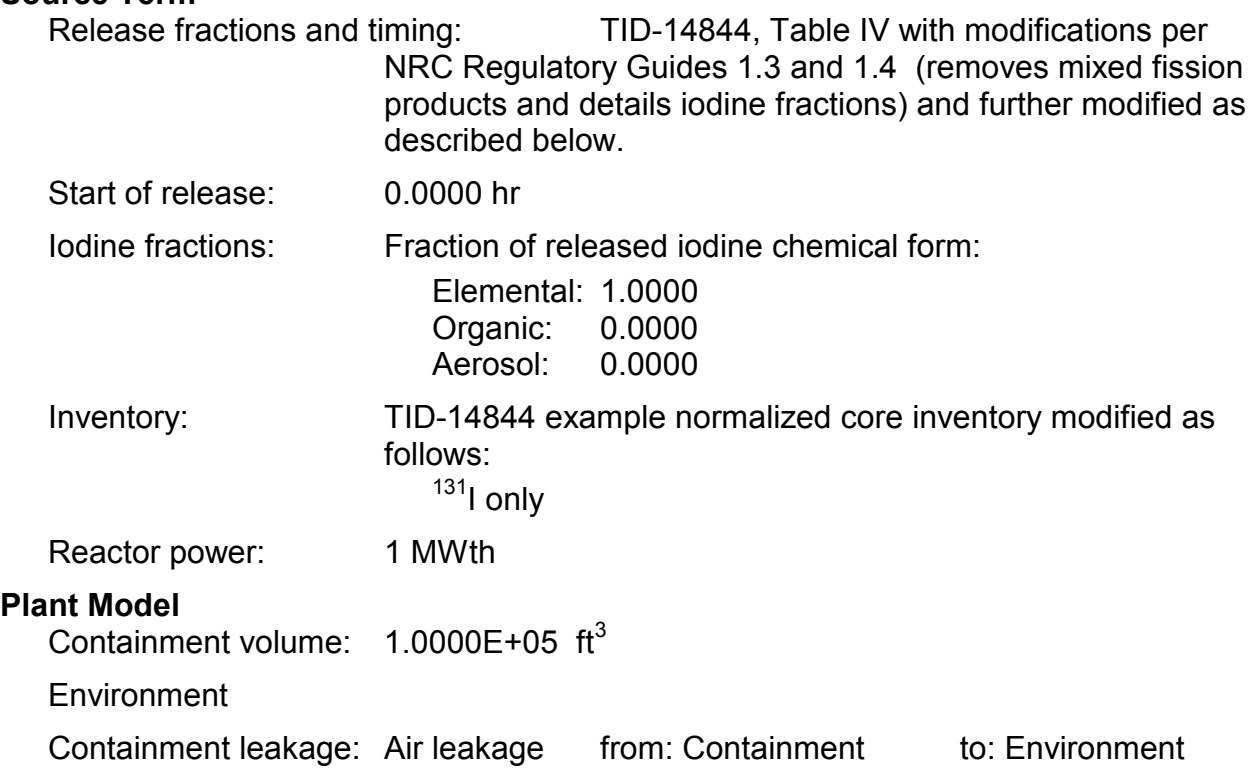

### **Scenario Description**

Containment leak rate: 0.1000%/day

#### **Dose Parameters**

Control room values: Time (hr)  $X/Q$  (s/m<sup>3</sup>) 0.0000 0.3053E−01

720.00 0.0000E+00

#### **Success Criteria**

All of the RADTRAD-calculated <sup>131</sup>l activities must equal the analytical results within  $± 0.1\%$ .

#### **Acceptance Criteria**

All of the success criteria must be met or exceeded in order for the RADTRAD software to be acceptable to the NRC.

### **Results**

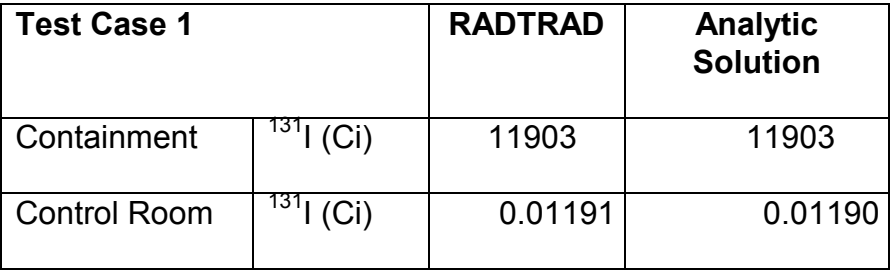

### **5. References**

Birchall, A. and A. C. James, 1989, "A Microcomputer Algorithm for Solving First-Order Compartmental Models Involving Recycling," *Health Physics, 56:6*, 857-868.

DiNunno, J. J., R. E. Baker, F. D. Anderson, and R. L. Waterfield, 1962, "Calculation of Distance Factors for Power and Test Reactor Sites," TID-14844, U.S. Atomic Energy Commission, Washington, D.C.

Humphreys S. L., T. J. Heames, L. A. Miller, and D. K. Monroe, 1998, RADTRAD: A Simplified Model for RADionuclide Transport and Removal And Dose Estimation, NUREG/CR-6604, SAND98-0272, Sandia National Laboratories, Albuquerque, N.M.

Soffer, L., S. B. Burson, C. M. Ferrell, R. Y. Lee, and J. N. Ridgely, 1995, "Accident Source Terms for Light-Water Nuclear Power Plants," NUREG-1465, Nuclear Regulatory Commission, Washington, D.C.

USNRC, 1974a, "Assumptions Used for Evaluating the Potential Radiological Consequences of a Loss of Coolant Accident for Boiling Water Reactors," Regulatory Guide 1.3, Revision 2, Nuclear Regulatory Commission, Washington, D.C.

USNRC, 1974b, "Assumptions Used for Evaluating the Potential Radiological Consequences of a Loss of Coolant Accident for Pressurized Water Reactors," Regulatory Guide 1.4, Revision 2, Nuclear Regulatory Commission, Washington, D.C.